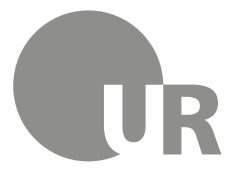

Universität Regensburg Rechenzentrum Universitätsbibliothek

Dr. Regine Bachmaier, Manuela Schmalenströer M. A., Sonja Lemberger (Rechenzentrum)

# **5 Offline-Tools**

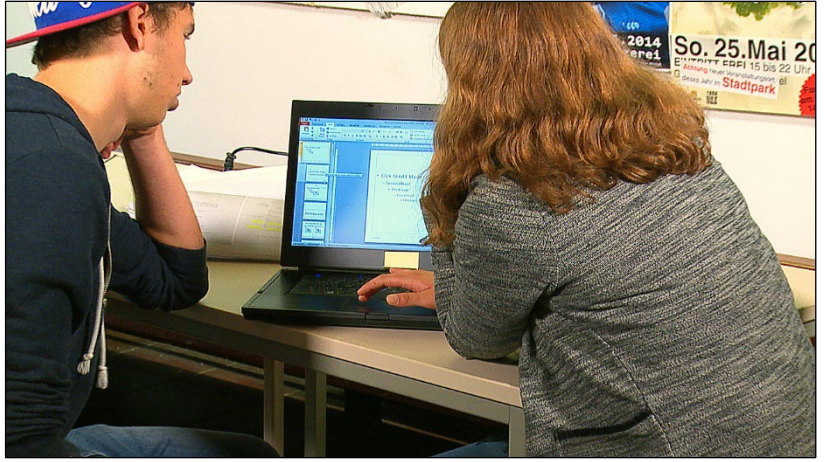

Sie müssen demnächst Ihre erste Hausarbeit schreiben bzw. Ihr erstes Referat halten? Wir zeigen Ihnen, wie Sie diese Aufgaben mit Microsoft Word und PowerPoint meistern. Lernen Sie die relevanten Funktionen kennen und lassen Sie sich Tipps und Tricks zeigen, die Ihnen die Arbeit erleichtern.

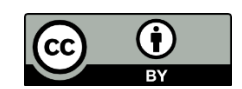

Dieses Werk steht unter einer Creative Commons Namensnennung - 4.0 International Lizenz [\(http://creativecommons.org/licenses/by/4.0/deed.de\)](http://creativecommons.org/licenses/by/4.0/deed.de).

# **Inhaltsverzeichnis**

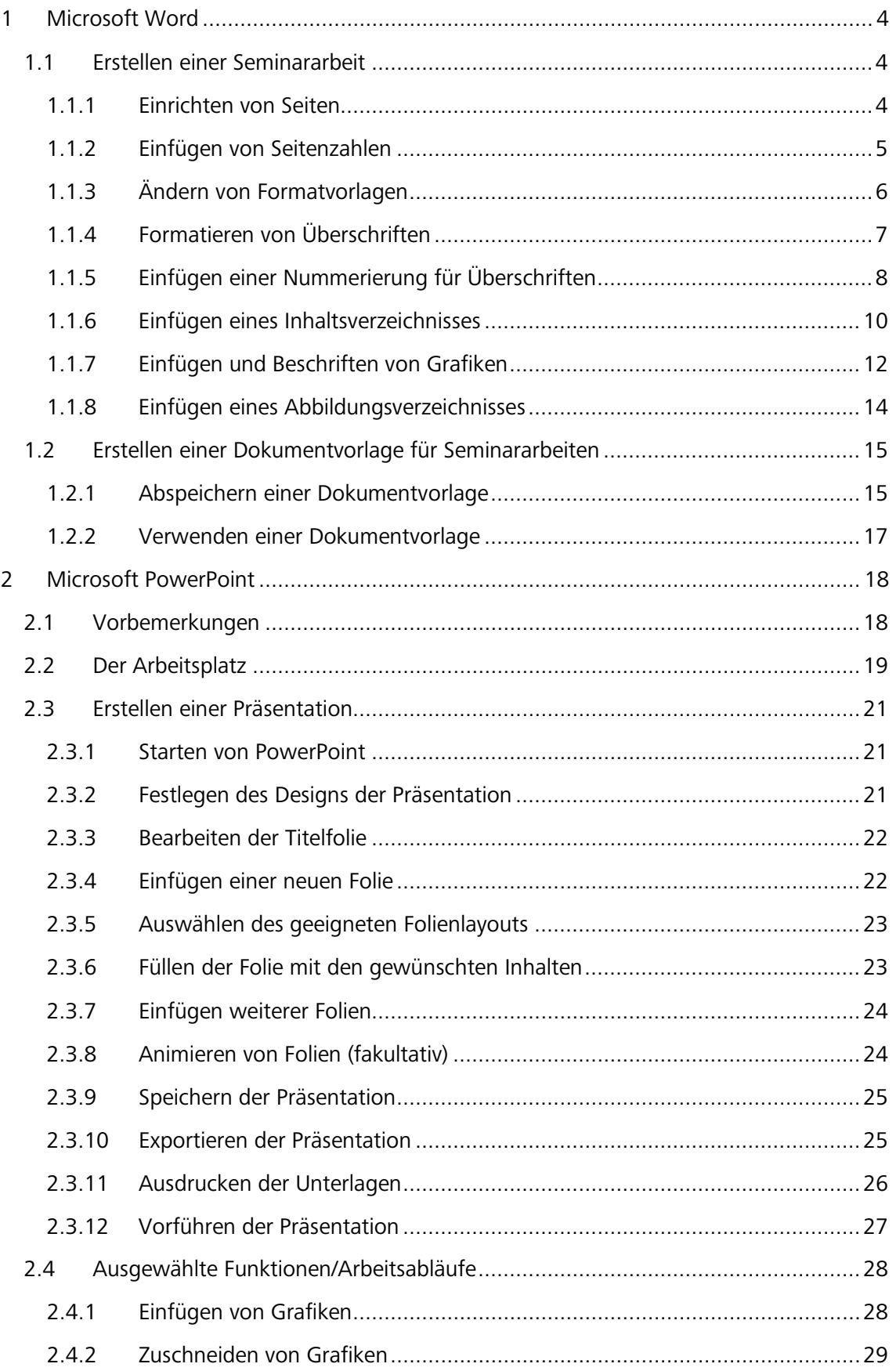

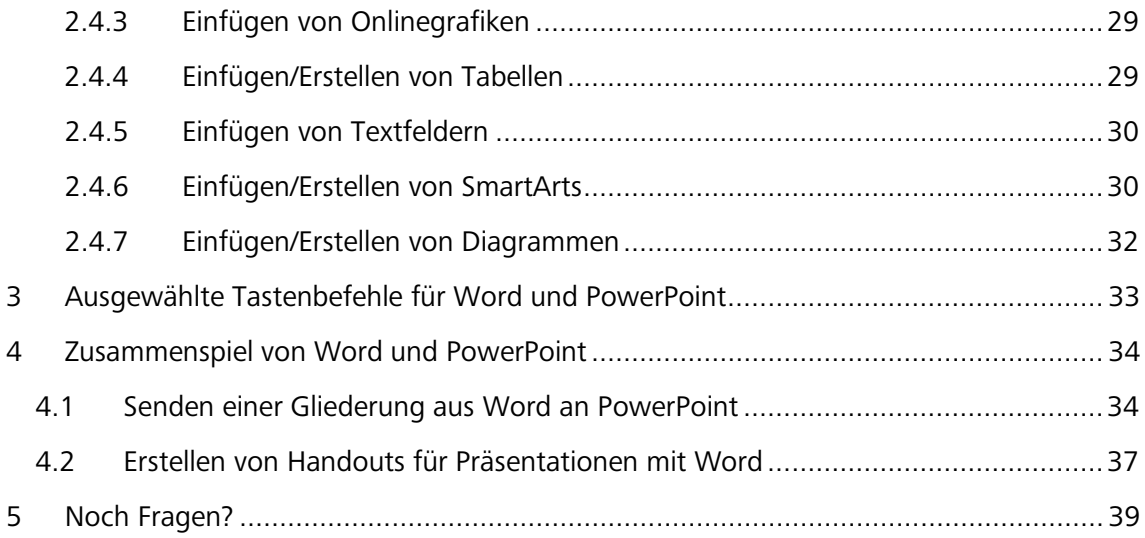

# **Symbole zur Orientierung**

- Weiterführende Informationen: Für das Verständnis des Skripts nicht essentiell oder im Test abgefragt. Bei Interesse am Thema kann das Wissen hier vertieft werden.
- Insider-Info
- $\mathscr{P}$  Übung, wird nicht korrigiert

# <span id="page-3-0"></span>**1 Microsoft Word**

Wenn Sie in Ihrem Studienfach eine Seminararbeit erstellen sollen, haben Sie dafür meist genaue Vorgaben, was Seitenränder, Schriftart, Schriftgröße, etc. anbelangt. Im Folgenden sollen Sie exemplarisch Schritt für Schritt eine Seminararbeit erstellen.

 Als Studierende/-r der Universität Regensburg können Sie Office 365, für das diese Anleitung ebenfalls optimal geeignet ist, kostenlos beziehen: [http://www.uni-regensburg.de/rechenzentrum/software/software-fuer-studie](http://www.uni-regensburg.de/rechenzentrum/software/software-fuer-studierende/office-fuer-studierende/index.html)[rende/office-fuer-studierende/index.html](http://www.uni-regensburg.de/rechenzentrum/software/software-fuer-studierende/office-fuer-studierende/index.html)

## <span id="page-3-1"></span>**1.1 Erstellen einer Seminararbeit**

Erkundigen Sie sich zuerst nach den Formatierungsvorgaben, die für Ihr Fach gewünscht sind.

Öffnen Sie ein neues Word-Dokument und speichern Sie es ab: DATEI/SPEICHERN UNTER und geben Sie dort Ihren gewünschten Dateinamen ein – z.B. Seminararbeit.docx.

#### <span id="page-3-2"></span>**1.1.1 Einrichten von Seiten**

Nun richten Sie die Seiten ein. Dazu gehen Sie auf die Registerkarten SEITENLAYOUT/SEITE EIN-RICHTEN/SEITENRÄNDER/BENUTZERDEFINIERTE SEITENRÄNDER… Geben Sie folgende Ränder ein: oben 2,5cm, unten 2cm, links 2cm, rechts 4cm und klicken Sie auf OK

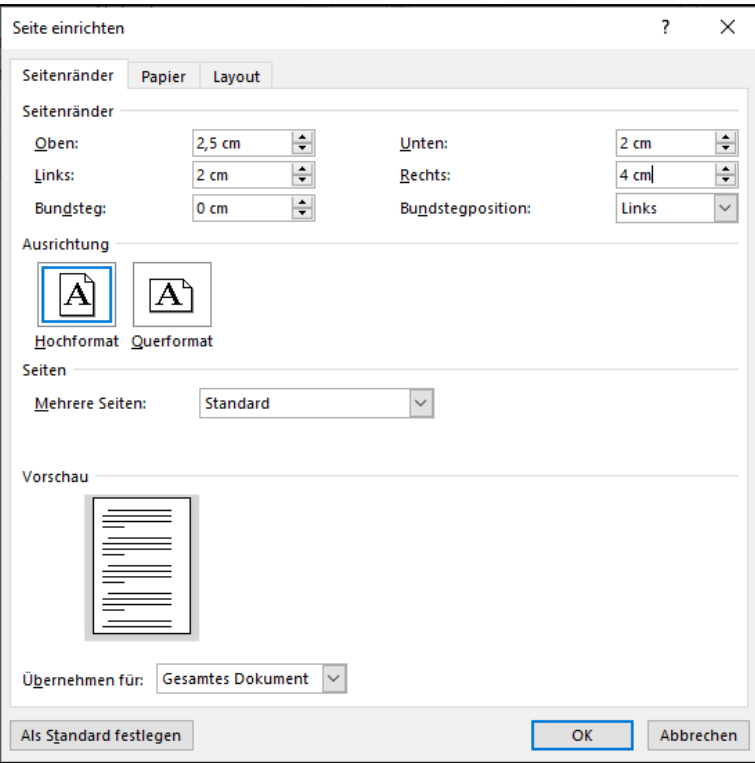

# <span id="page-4-0"></span>**1.1.2 Einfügen von Seitenzahlen**

Um Seitenzahlen in Ihr Dokument einzufügen, gehen Sie auf die Registerkarte EINFÜGEN/KOPF-UND FUßZEILE/SEITENZAHL und wählen Sie Ihre gewünschte Seitenzahl aus – z. B. SEITENENDE/EIN-FACHE ZAHL 3.

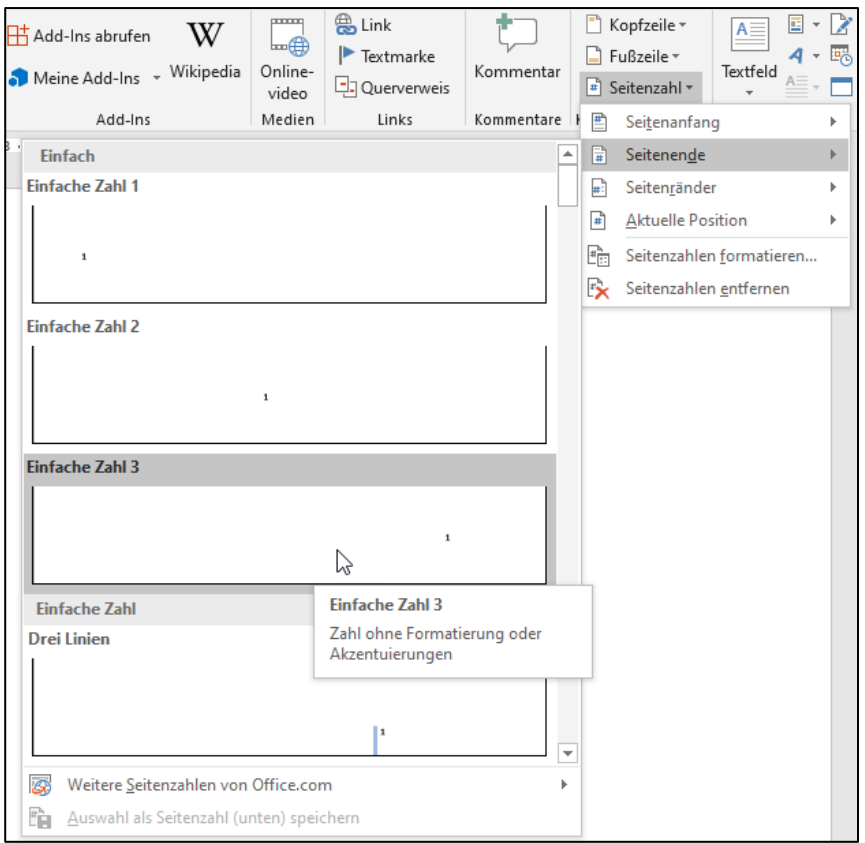

Wenn Sie auf dem Deckblatt keine Seitenzahl wünschen, klicken Sie einfach bei der sich nun öffnenden Registerkarte KOPF- UND FUßZEILENTOOLS/OPTIONEN/ERSTE SEITE ANDERS an.

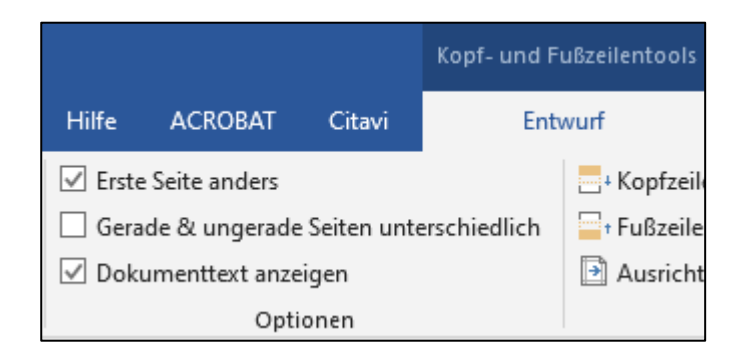

 Weitere Informationen zum Thema Seitenzahlen finden Sie unter: [https://support.office.com/de-de/article/Hinzuf%c3%bcgen-von-Seitenzahlen-in-Word-](https://support.office.com/de-de/article/Hinzuf%c3%bcgen-von-Seitenzahlen-in-Word-9f366518-0500-4b45-903d-987d3827c007)[9f366518-0500-4b45-903d-987d3827c007](https://support.office.com/de-de/article/Hinzuf%c3%bcgen-von-Seitenzahlen-in-Word-9f366518-0500-4b45-903d-987d3827c007)

# <span id="page-5-0"></span>**1.1.3 Ändern von Formatvorlagen**

In diesem Punkt soll es nun darum gehen, wie Sie die Formatvorlagen für den Fließtext und Überschriften ändern können.

Wenn Sie ein neues Word-Dokument öffnen, ist beispielsweise für den Fließtext standardmäßig die Schriftart Calibri in Schriftgröße 11 voreingestellt. Meistens haben Sie jedoch für Ihre Seminararbeit die Vorgabe "Times New Roman, Schriftgröße 12, 1,5fachen Zeilenabstand". Um dies zu ändern, gehen Sie wie folgt vor:

Machen Sie einen Rechtsklick auf die FORMATVORLAGE "STANDARD" und klicken Sie auf ÄN-DERN…

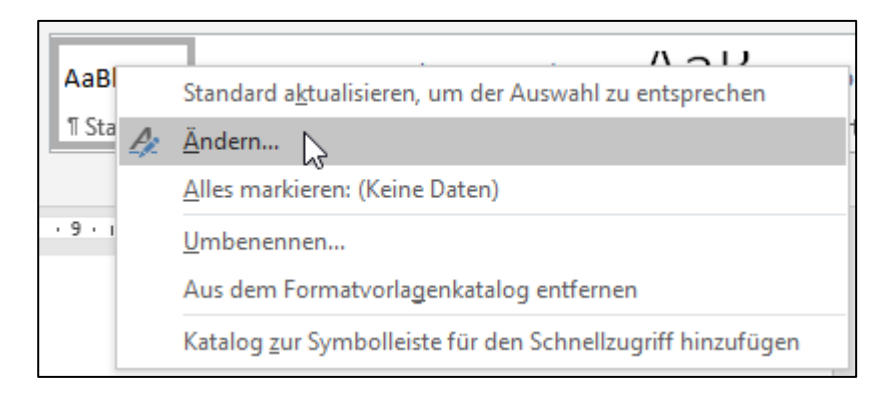

In dem sich neu öffnenden Fenster nehmen Sie nun sämtliche Einstellungen vor: Times New Roman, Schriftgröße 12, Blocksatz.

 Wenn Sie Blocksatz verwenden, sollten Sie auch die automatische Silbentrennung aktivieren: Registerkarte SEITENLAYOUT/SEITE EINRICHTEN/SILBENTRENNUNG/AUTOMATISCH

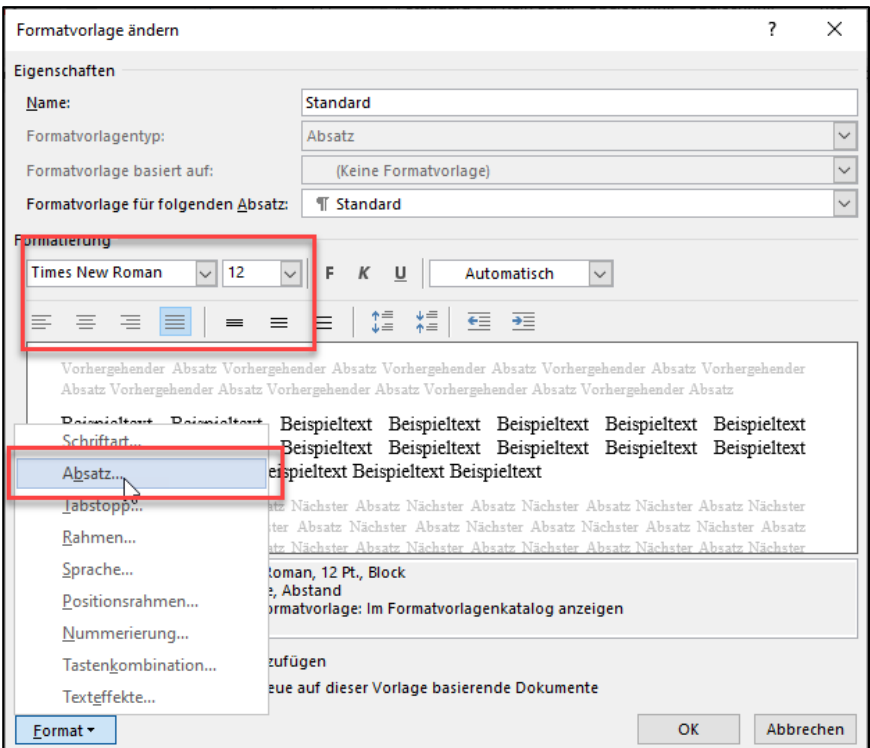

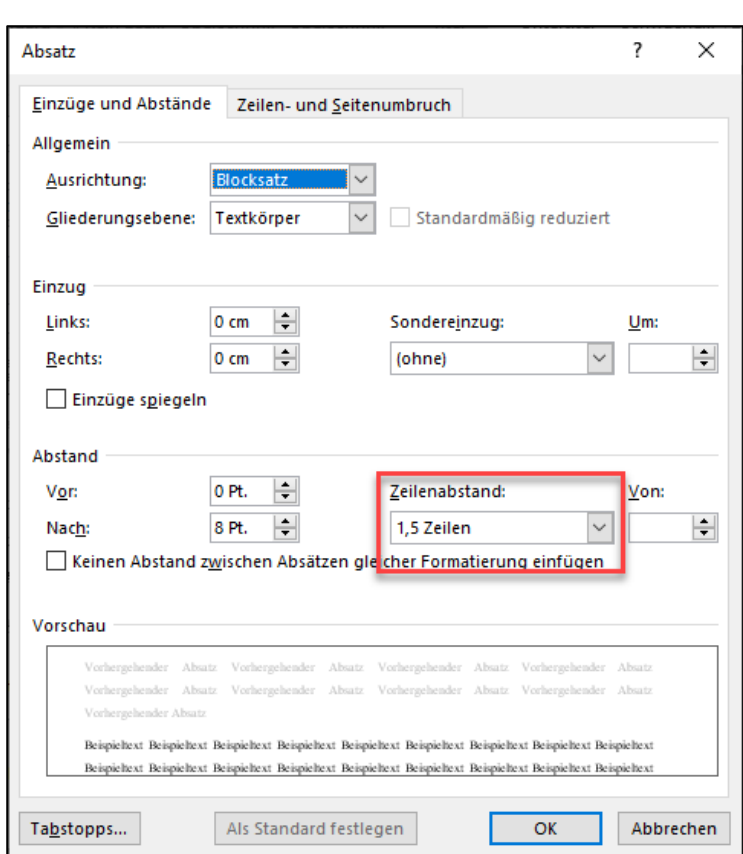

Dann klicken Sie auf FORMAT/ABSATZ... und ändern den Zeilenabstand auf 1,5 Zeilen.

Nach dem gleichen Muster verfahren Sie mit den Überschriften: Rechtsklick auf "ÜBERSCHRIFT 1"/ÄNDERN… und Änderungen vornehmen.

Auf diese Art und Weise können Sie sichergehen, dass alle Überschriften oder Textabschnitte, die Sie in Ihr Dokument einfügen, in der richtigen Formatierung erscheinen.

#### <span id="page-6-0"></span>**1.1.4 Formatieren von Überschriften**

Wenn Sie in Ihrer Seminararbeit ein automatisches Inhaltsverzeichnis einfügen bzw. verwenden möchten, ist es sehr wichtig, dass Sie von Anfang an für Ihre Überschriften die entsprechenden Formatvorlagen zum Formatieren verwenden.

 $\mathscr{P}$  Fügen Sie in Ihr bisheriges Dokument "Seminararbeit" den Blindtext "Regensburg" ein. Der Blindtext steht für Sie im Kursraum zum Herunterladen bereit.

Die erste Überschrift der Ebene 1 soll "Geografie" heißen. Sie können entweder den Cursor in dieser Zeile positionieren oder die Zeile markieren. Dann klicken Sie in der Registerkarte START/FORMATVORLAGEN auf die gewünschte FORMATVORLAGE: ÜBERSCHRIFT 1.

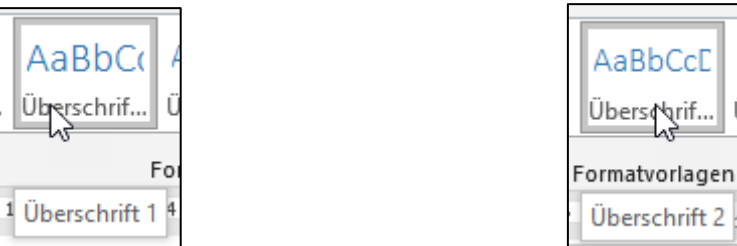

Entsprechend gehen Sie bei der nächsten Überschrift "Geografische Lage" vor und formatieren diese als Überschrift 2.

Gehen Sie in Ihrer Seminararbeit nicht nach diesem Muster vor, sondern formatieren Ihre Überschriften "per Hand", kann Word Ihre Überschriften nicht als solche erkennen und kann Ihnen kein Inhaltsverzeichnis einfügen.

- $\mathscr S$  Formatieren Sie den Begriff "Regensburg" als Titel auch dafür gibt es eine Formatvorlage.
- $\mathscr{P}$  Fügen Sie danach eine Leerzeile und einen Seitenumbruch ein: Registerkarte EINFÜGEN/ SEITEN/SEITENUMBRUCH.
- $\mathscr{P}$  Das erste Kapitel "Geografie" beginnt nun auf Seite 2, die leere Zeile können Sie einfach löschen.

#### <span id="page-7-0"></span>**1.1.5 Einfügen einer Nummerierung für Überschriften**

Sobald Sie eine Nummerierung für Ihre Überschriften eingefügt haben, wird auch die Gliederung Ihres Dokuments deutlicher.

Um eine Nummerierung einzufügen, klicken Sie vor die erste Überschrift – in diesem Fall "Geografie" und wählen auf der Registerkarte START/ABSATZ/LISTE MIT MEHREREN EBENEN folgende Nummerierung:

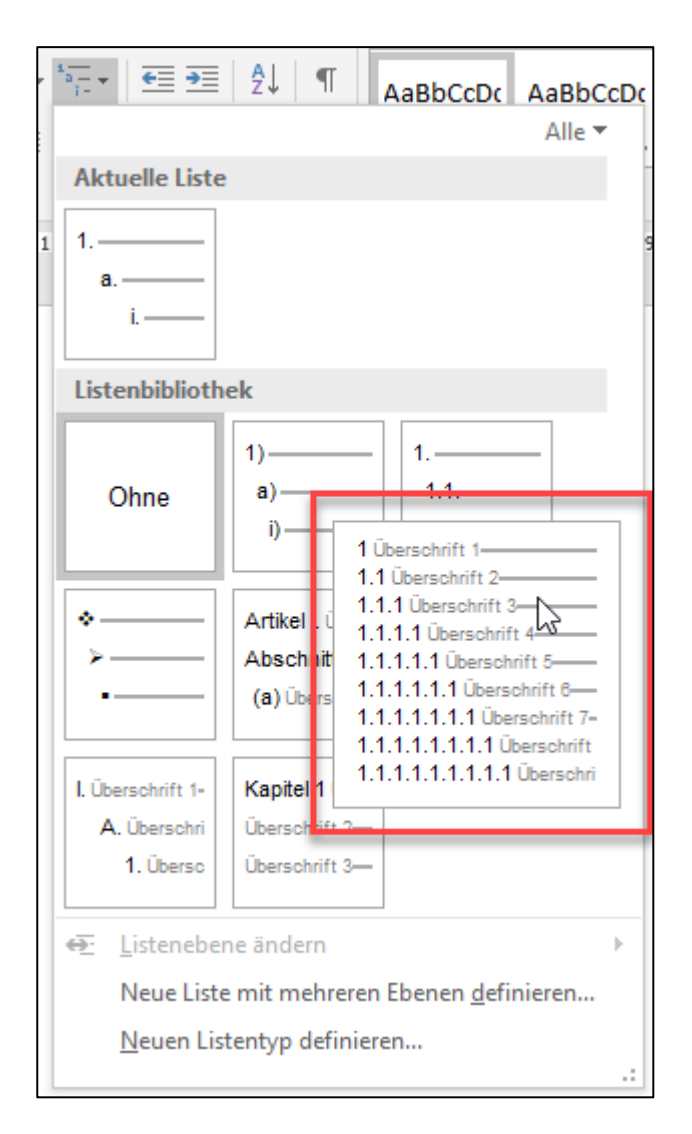

Diese Nummerierung garantiert Ihnen eine durchgehend korrekte Nummerierung in Ihrem Dokument und sämtliche Überschriften, die Sie neu hinzufügen, sind automatisch korrekt nummeriert.

Ob Sie die korrekte Nummerierung ausgewählt haben, können Sie auch in den Formatvorlagen überprüfen. Sie werden dort als Vorschau mit angezeigt:

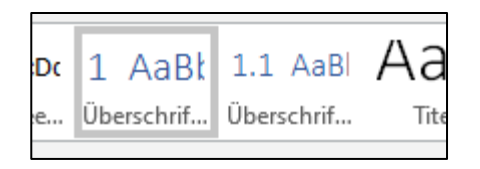

## <span id="page-9-0"></span>**1.1.6 Einfügen eines Inhaltsverzeichnisses**

Wenn Sie also Ihre Überschriften im Dokument mit den entsprechenden Formatvorlagen formatiert haben (Überschriftsebenen s. Inhaltsverzeichnis auf S. 11), können Sie nun ein Inhaltsverzeichnis einfügen.

 $\mathscr{S}$  Schreiben Sie z. B. 2 Zeilen unter den Titel "Regensburg" den Begriff "Inhaltsverzeichnis" und geben Sie mit Enter eine neue Zeile ein – an dieser Stelle soll nun das Inhaltsverzeichnis eingefügt werden.

Gehen Sie auf die Registerkarte REFERENZEN/INHALTSVERZEICHNIS/INHALTVERSZEICHNIS/BENUTZERDE-FINIERTES INHALTSVERZEICHNIS…

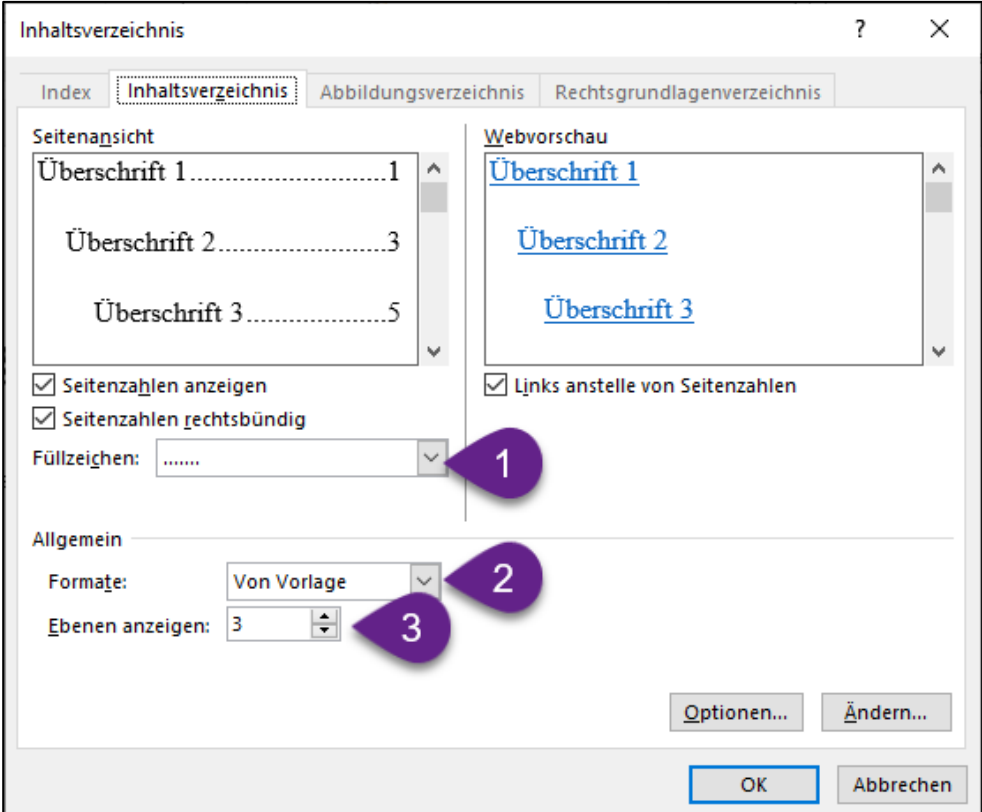

In diesem Fenster können Sie nun Folgendes auswählen:

- 1. Welche Füllzeichen sollen im Inhaltsverzeichnis erscheinen? Wie sollen die Seitenzahlen erscheinen?
- 2. Sie können ein Format auswählen eine Vorschau erhalten Sie in der Seitenansicht
- 3. Wenn Sie in Ihrem Dokument mehr als drei Überschrift-Ebenen verwendet haben, also z. B. auch "1.1.1.1 Unterpunkt", müssen Sie hier eine Ebene mehr einstellen, da sonst Ihre vierte Überschrift-Ebene nicht im Inhaltsverzeichnis angezeigt wird.
- $\mathcal P$  Fügen Sie nun ein Inhaltsverzeichnis in Ihr Dokument Seminararbeit.docx ein.

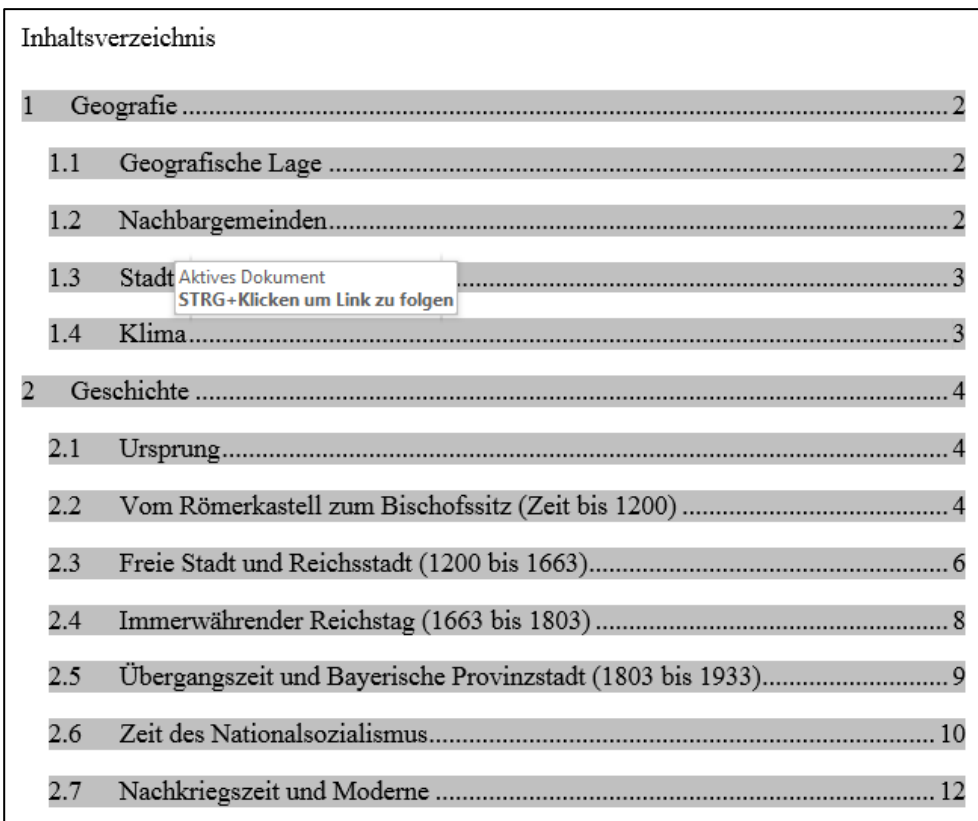

Ihr Inhaltsverzeichnis sollte nun ungefähr so aussehen. Wenn Sie in das Inhaltsverzeichnis klicken, sehen Sie, dass es grau hinterlegt ist. Word bietet Ihnen die Möglichkeit, durch "STRG + Klicken" ohne langes Scrollen genau zum gewünschten Kapitel zu gelangen.

 $\mathscr S$  Fügen Sie vor der ersten Überschrift "Geografie" eine Überschrift 1 "Einleitung" ein.

Wenn Sie weitere Überschriften oder Text eingefügt haben, sodass auch die Seitenzahlen im Inhaltsverzeichnis nicht mehr korrekt sind, können Sie Ihr Inhaltsverzeichnis aktualisieren lassen.

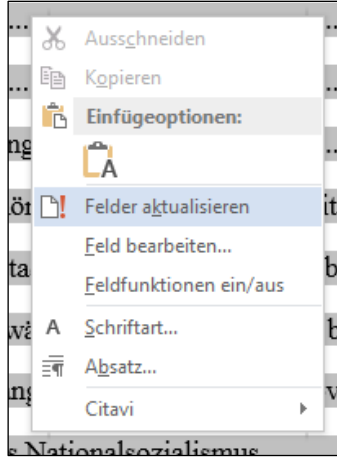

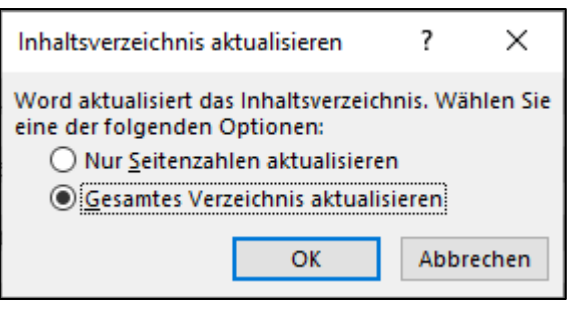

Machen Sie dazu einen Rechtsklick auf das Inhaltsverzeichnis und klicken Sie dann auf "Felder aktualisieren". Im sich nun öffnenden Fenster können Sie entscheiden, ob Sie nur die Seitenzahlen aktualisieren wollen, oder wenn Sie Überschriften hinzugefügt haben, das gesamte Verzeichnis. Nach dem Aktualisieren erscheint auch die Überschrift "1 Einleitung" im Inhaltsverzeichnis:

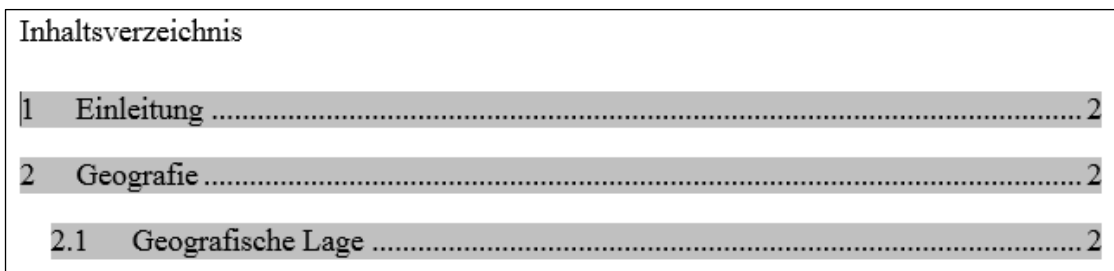

Weitere Informationen auch zum Formatieren finden Sie hier:

- Einführung in Inhaltsverzeichnisse (Video): [https://support.office.com/de-de/ar](https://support.office.com/de-de/article/einf%c3%bchrung-in-inhaltsverzeichnisse-0af555b1-fa51-4790-be03-53f022cc086a?ui=de-DE&rs=de-DE&ad=DE)[ticle/einf%c3%bchrung-in-inhaltsverzeichnisse-0af555b1-fa51-4790-be03-](https://support.office.com/de-de/article/einf%c3%bchrung-in-inhaltsverzeichnisse-0af555b1-fa51-4790-be03-53f022cc086a?ui=de-DE&rs=de-DE&ad=DE) [53f022cc086a?ui=de-DE&rs=de-DE&ad=DE](https://support.office.com/de-de/article/einf%c3%bchrung-in-inhaltsverzeichnisse-0af555b1-fa51-4790-be03-53f022cc086a?ui=de-DE&rs=de-DE&ad=DE)
- Erweiterte Inhaltsverzeichnisse (Video): [https://support.office.com/de-de/article/er](https://support.office.com/de-de/article/erweiterte-inhaltsverzeichnisse-10e89d4e-ec5a-4f31-b4d6-a61077427951?ui=de-DE&rs=de-DE&ad=DE)[weiterte-inhaltsverzeichnisse-10e89d4e-ec5a-4f31-b4d6-a61077427951?ui=de-](https://support.office.com/de-de/article/erweiterte-inhaltsverzeichnisse-10e89d4e-ec5a-4f31-b4d6-a61077427951?ui=de-DE&rs=de-DE&ad=DE)[DE&rs=de-DE&ad=DE](https://support.office.com/de-de/article/erweiterte-inhaltsverzeichnisse-10e89d4e-ec5a-4f31-b4d6-a61077427951?ui=de-DE&rs=de-DE&ad=DE)

## <span id="page-11-0"></span>**1.1.7 Einfügen und Beschriften von Grafiken**

Um eine Grafik in Ihr Dokument einzufügen, gehen Sie bitte immer über die Registerkarte EINFÜGEN/ILLUSTRATIONEN/BILDER.

Fügen Sie nach "1 Einleitung" eine Leerzeile ein und fügen Sie eine Grafik ein.

Sobald Sie die Grafik eingefügt haben und diese noch markiert ist, öffnet sich die kontextbezogene Registerkarte "BILDTOOLS":

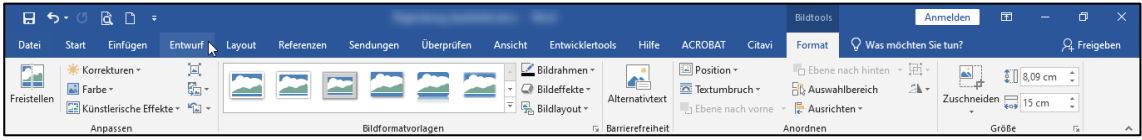

Mit dieser Registerkarte können Sie Ihre Grafik, wenn nötig, weiterbearbeiten.

 Weitere Informationen zum Formatieren von Bildern können Sie hier nachlesen: [https://support.office.com/de-de/article/einf%C3%BCgen-von-bildern-3c51edf4-22e1-](https://support.office.com/de-de/article/einf%C3%BCgen-von-bildern-3c51edf4-22e1-460a-b372-9329a8724344) [460a-b372-9329a8724344](https://support.office.com/de-de/article/einf%C3%BCgen-von-bildern-3c51edf4-22e1-460a-b372-9329a8724344)

Um die Grafik nun zu beschriften, gehen Sie auf die Registerkarte REFERENZEN/BESCHRIFTUN-GEN/BESCHRIFTUNG EINFÜGEN – die Grafik muss dazu immer noch markiert sein.

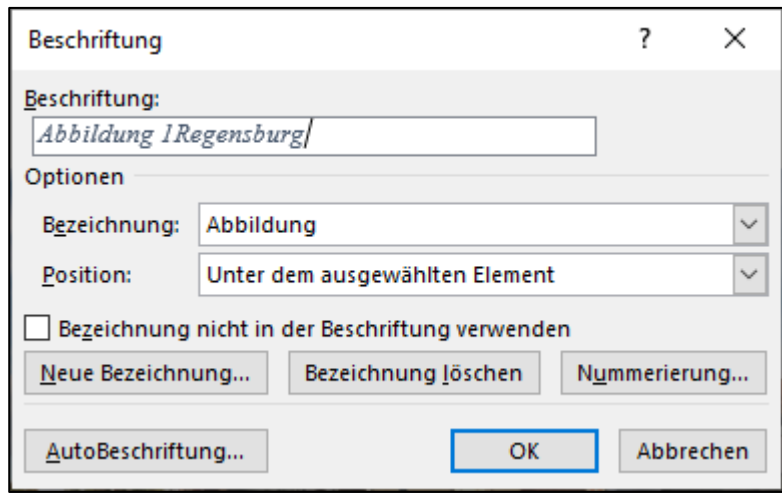

Unter BESCHRIFTUNG: geben Sie nun den Namen Ihrer Grafik ein. "Abbildung" wird nicht geändert und die Zählung ab "1" wird automatisch ab der nächsten eingefügten Grafik fortgezählt.

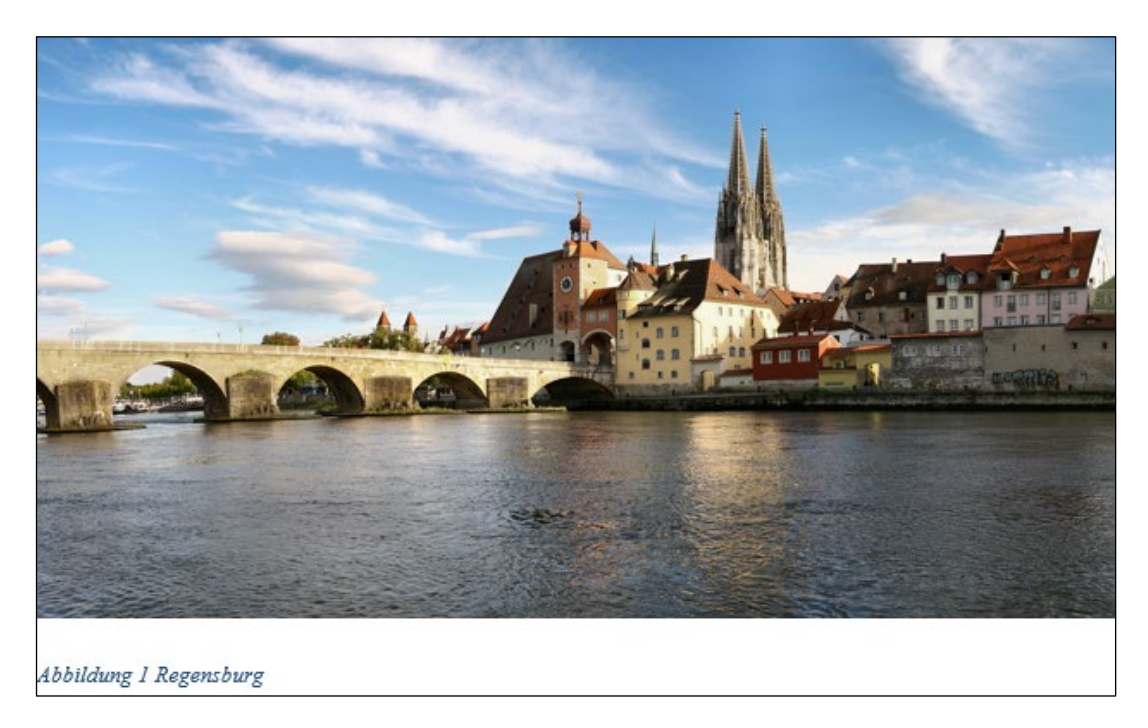

[Bildquelle: [https://commons.wikimedia.org/wiki/File:Regensburg\\_08\\_2006.jpg#/media/File:Regens](https://commons.wikimedia.org/wiki/File:Regensburg_08_2006.jpg#/media/File:Regensburg_08_2006.jpg)[burg\\_08\\_2006.jpg](https://commons.wikimedia.org/wiki/File:Regensburg_08_2006.jpg#/media/File:Regensburg_08_2006.jpg) von grizurgbg, CC-BY-SA-3.0 [\(http://creativecommons.org/licenses/by-sa/3.0/deed.de\)](http://creativecommons.org/licenses/by-sa/3.0/deed.de)]

Auch für Beschriftungen gibt es eine Formatvorlage. Sobald Sie die erste Grafik beschriftet haben, erscheint die Formatvorlage BESCHRIFTUNG auf der Registerkarte START/FORMATVORLA-GEN. Auch diese Formatvorlage können Sie mit RECHTSKLICK/ÄNDERN… bearbeiten.

 $\mathcal P$  Fügen Sie zwei weitere Grafiken in Ihr Dokument ein und beschriften Sie diese.

#### <span id="page-13-0"></span>**1.1.8 Einfügen eines Abbildungsverzeichnisses**

Wenn Sie die Grafiken in Ihrem Dokument mit der entsprechenden Funktion von Word beschriftet haben, können Sie sich ähnlich wie das Inhaltsverzeichnis ein Abbildungsverzeichnis einfügen lassen.

 $\mathscr S$  Gehen Sie ans Ende Ihres Dokuments, schreiben Sie "Abbildungsverzeichnis" und fügen Sie danach eine Leerzeile ein.

Um ein Abbildungsverzeichnis einzufügen, gehen Sie wie zuvor auf die Registerkarte REFEREN-ZEN/BESCHRIFTUNGEN/ABBILDUNGSVERZEICHNIS EINFÜGEN.

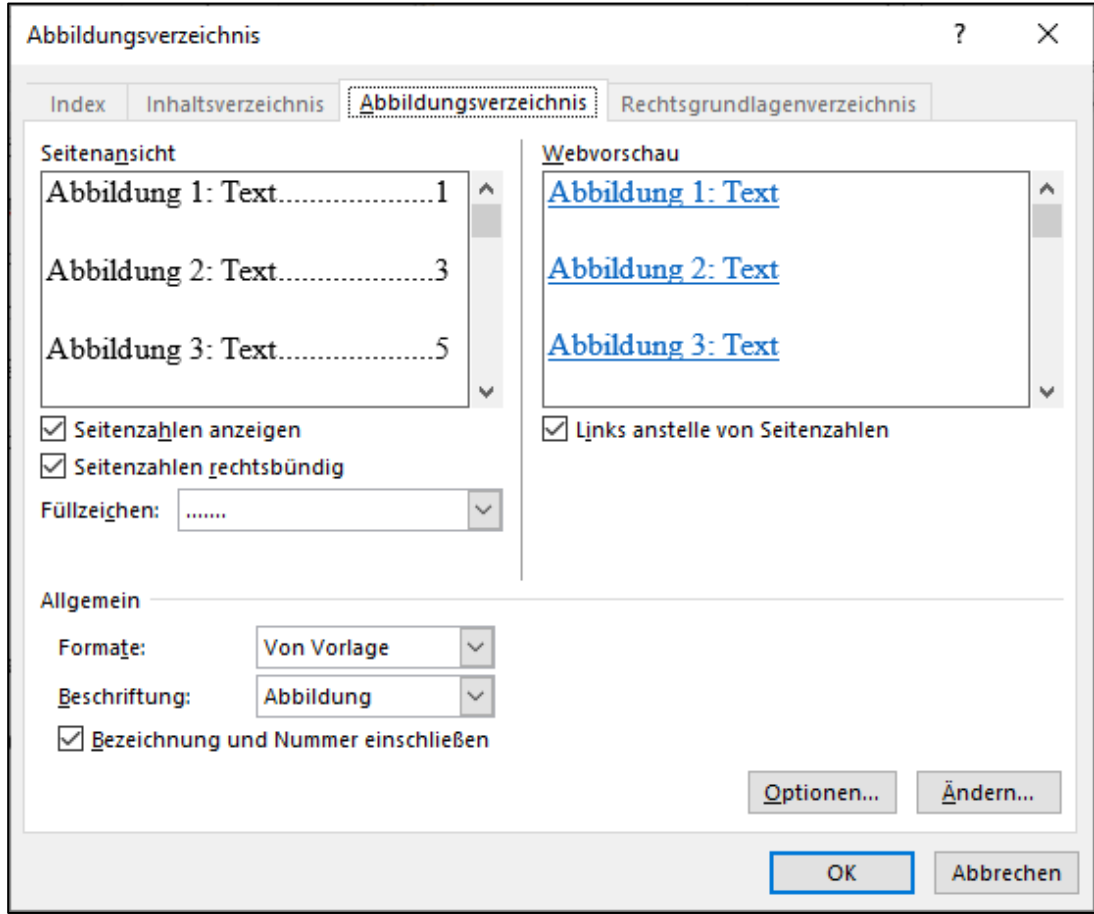

In diesem Fenster nehmen Sie die gewünschten Einstellungen vor und klicken auf OK.

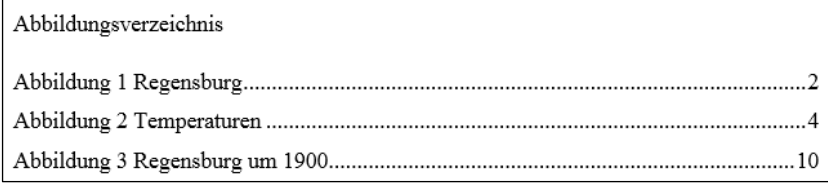

Genau wie das Inhaltsverzeichnis können Sie auch das Abbildungsverzeichnis bei Bedarf aktualisieren.

# <span id="page-14-0"></span>**1.2 Erstellen einer Dokumentvorlage für Seminararbeiten**

Im Laufe Ihres Studiums werden Sie voraussichtlich mehrere Seminararbeiten erstellen. Damit Sie nicht bei jeder Seminararbeit neu die oben aufgeführten Einstellungen vornehmen müssen, können Sie sich für Ihre Seminararbeit eine Dokumentvorlage erstellen.

Eine Dokumentvorlage können Sie sich vom Prinzip her ähnlich vorstellen wie einen College-Block. Sie überlegen sich beim Kauf, ob Sie einen karierten oder linierten Block haben möchten, mit Rand oder ohne, gelocht oder ungelocht, etc. Jedes Mal, wenn Sie etwas notieren möchten, reißen Sie ein Blatt aus diesem Block und beginnen zu schreiben.

Eine Dokumentvorlage für eine Seminararbeit speichern Sie mit sämtlichen erforderlichen Formatierungen (Seitenränder, Seitenzahlen, Schriftarten, Deckblatt, usw.) ab. Beim Öffnen der Dokumentvorlage erhalten Sie ein neues Dokument, das Sie nun als Ihre aktuelle Seminararbeit abspeichern.

#### <span id="page-14-1"></span>**1.2.1 Abspeichern einer Dokumentvorlage**

Bevor Sie irgendwelche Einstellungen im Dokument vornehmen oder Formatierungen ändern, ist es sehr wichtig, dass Sie Ihre Dokumentvorlage abspeichern.

 $\mathscr P$  Öffnen Sie ein neues Word-Dokument und gehen Sie beim Speichern nach den folgenden Schritten vor.

Gehen Sie auf DATEI/SPEICHERN UNTER/DURCHSUCHEN, wählen Sie Ihren Speicherort aus und vergeben Sie einen Namen, z. B. "Vorlage\_Seminararbeit".

Wichtig ist, dass Sie unbedingt über "DATEITYP" die korrekte Dateiendung auswählen – eine Dokumentvorlage hat die Dateiendung .dotx.

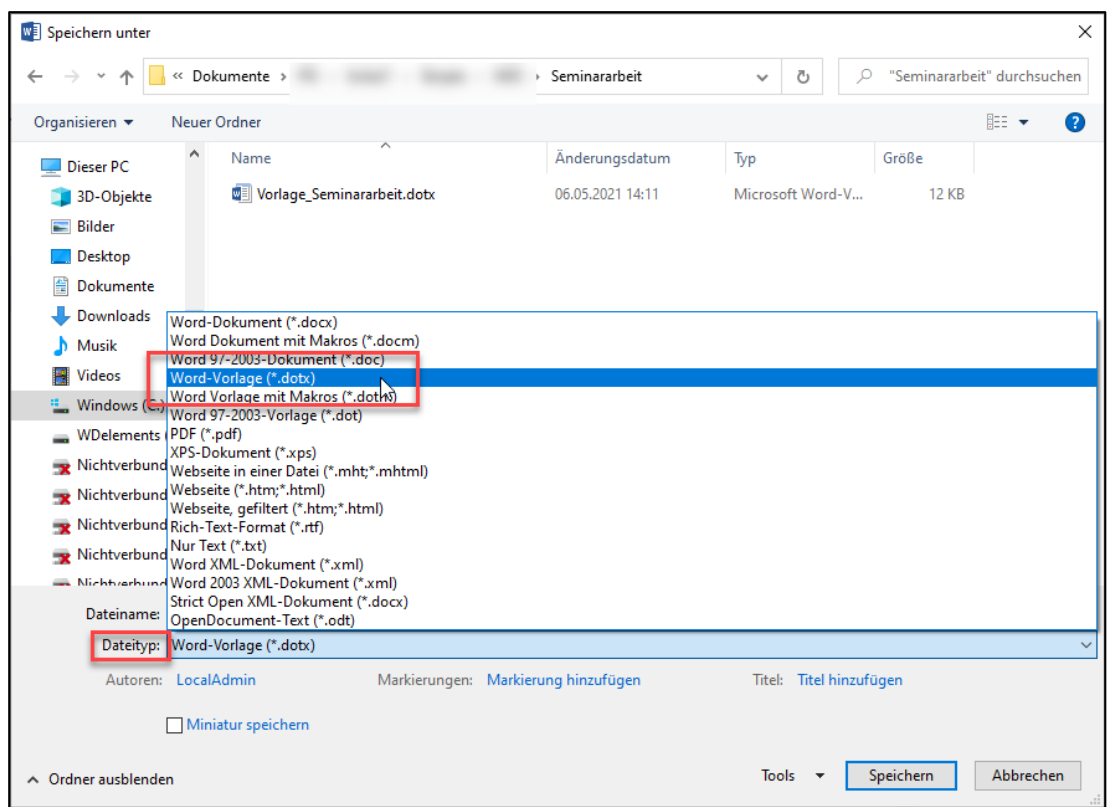

Schon am Icon können Sie den Unterschied zwischen einem "normalen" Worddokument (.docx) und einer Dokumentvorlage (.dotx) erkennen:

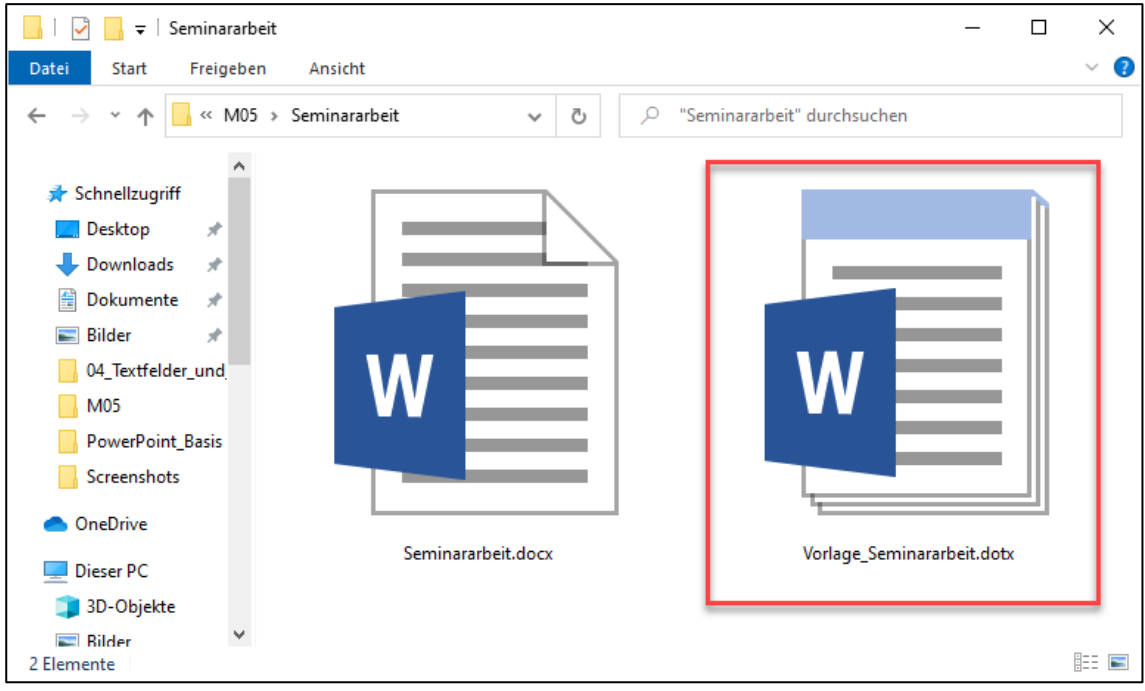

Nach dem Speichern der Dokumentvorlage können Sie das Dokument nach Ihren Vorgaben formatieren.

## <span id="page-16-0"></span>**1.2.2 Verwenden einer Dokumentvorlage**

Wenn Sie Ihre Dokumentvorlage verwenden möchten, um eine Seminararbeit zu erstellen, machen Sie einen Doppelklick auf die Vorlage. Nicht wundern – Sie erhalten ein neues Dokument!

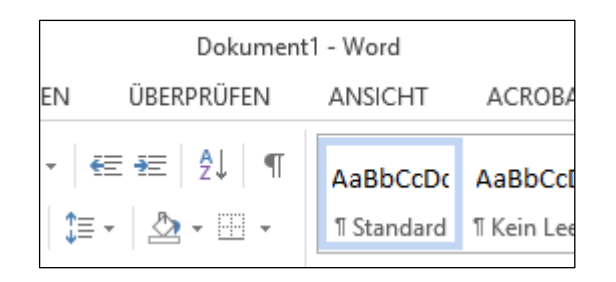

Sollten Sie feststellen, dass Sie in Ihrer Dokumentvorlage etwas vergessen haben, z. B. keine Seitenzahlen eingefügt haben, können Sie das im Nachhinein natürlich noch ändern. Dazu können Sie die Dokumentvorlage folgendermaßen öffnen:

Rechtsklick auf das Icon und ÖFFNEN klicken.

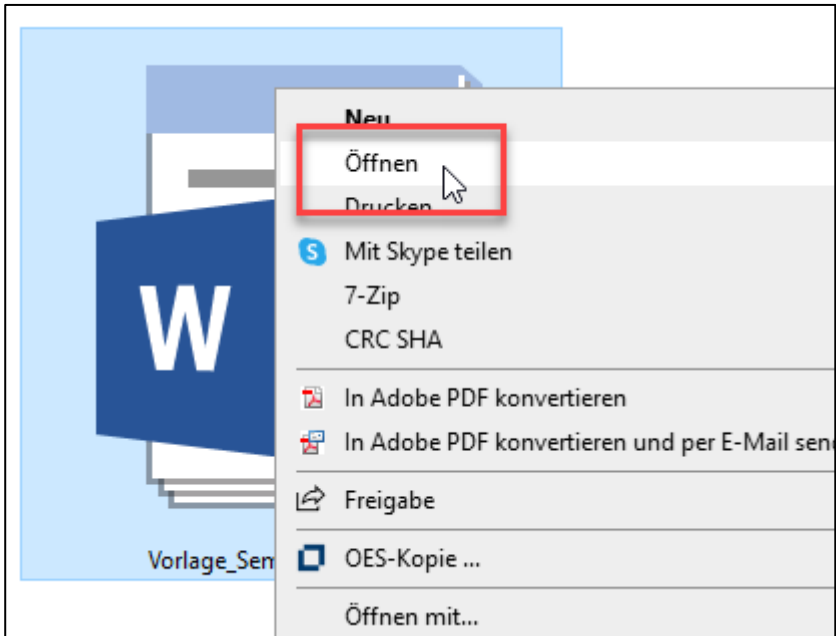

Nun öffnet sich Ihre Dokumentvorlage und KEIN neues Dokument. Dies können Sie auch im Fenster oben am Dateinamen überprüfen:

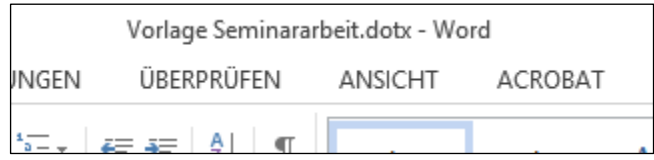

Nehmen Sie Ihre Änderungen vor und speichern Sie die Dokumentvorlage wieder ab. Wenn Sie die Dokumentvorlage für Ihre Seminararbeiten verwenden wollen, sind diese Änderungen enthalten.

# <span id="page-17-0"></span>**2 Microsoft PowerPoint**

# <span id="page-17-1"></span>**2.1 Vorbemerkungen**

Wahrscheinlich werden Sie schon bald Ihr erstes Referat halten dürfen. Eine Möglichkeit, Ihre wesentlichen Inhalte zu visualisieren, ist die Nutzung einer Präsentationssoftware, z. B. von Microsoft PowerPoint. Eine PowerPoint-Präsentation besteht aus einer Sammlung von Einzelfolien (vergleichbar mit Folien, die am Tageslichtprojektor verwendet werden), die der Reihe nach mit Hilfe von PC und Beamer parallel zum Vortrag projiziert werden.

PowerPoint ist ein Programm, mit dessen Hilfe Sie die Erstellung der Präsentation bis hin zur Vorführung bewerkstelligen können.

Im Unterschied zu Folien, die am Tageslichtprojektor verwendet werden, können Sie mit Hilfe von PowerPoint festlegen, ob alle Elemente einer Folie auf einmal erscheinen, oder ob die einzelnen Folienelemente nacheinander eingeblendet werden. Umgekehrt eignet sich eine PowerPoint-Präsentation nicht, wenn Sie gemeinsam mit den Zuhörern eine Skizze o. ä. entwickeln möchten – in diesem Falle ist die Nutzung von Flip-Chart oder Metaplanwand vorzuziehen.

Eine gute PowerPoint-Präsentation zeichnet sich nicht dadurch aus, dass Sie alle Features (Verwendung möglichst vieler Animationen, extravaganter Layouts, …) nutzen, sondern dadurch, dass Sie die wesentlichen Inhalte in adäquater Form präsentieren. Bedenken Sie, dass Sie bzw. die Inhalte, die Sie vermitteln, im Mittelpunkt stehen – die Präsentation ist lediglich ein Hilfsmittel, um wesentliche Aussagen zu visualisieren bzw. zu erläutern.

# <span id="page-18-0"></span>**2.2 Der Arbeitsplatz**

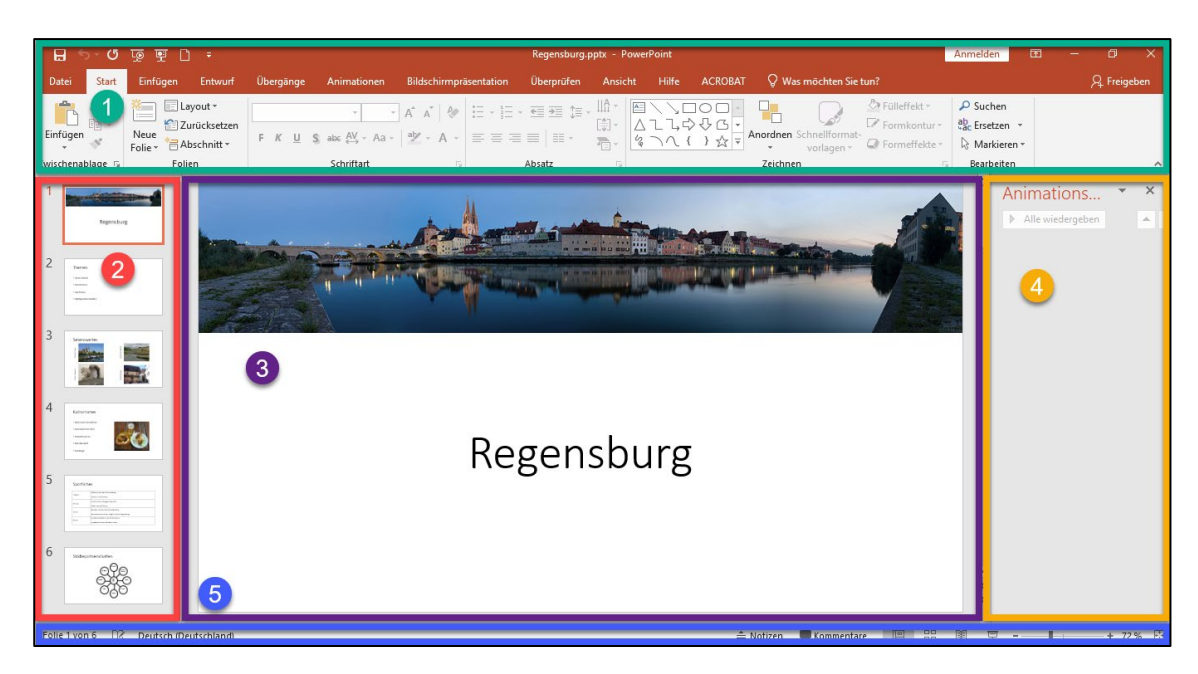

[Bildquelle: [https://commons.wikimedia.org/wiki/File:Regensburg\\_Uferpanorama\\_2\\_06\\_2006.jpg#/media/File:Re](https://commons.wikimedia.org/wiki/File:Regensburg_Uferpanorama_2_06_2006.jpg#/media/File:Regensburg_Uferpanorama_2_06_2006.jpg)[gensburg\\_Uferpanorama\\_2\\_06\\_2006.jpg](https://commons.wikimedia.org/wiki/File:Regensburg_Uferpanorama_2_06_2006.jpg#/media/File:Regensburg_Uferpanorama_2_06_2006.jpg) von grizurgbg, CC-BY-SA-3.0 [\(http://creativecommons.org/licenses/by](http://creativecommons.org/licenses/by-sa/3.0/deed.de)[sa/3.0/deed.de\)\]](http://creativecommons.org/licenses/by-sa/3.0/deed.de)

Der Arbeitsplatz von PowerPoint kann in **fünf Bereiche** eingeteilt werden:

- Im **oberen** Bereich finden Sie die Elemente, die Sie benötigen, um PowerPoint zu sagen, was es tun soll (z. B. Speichern, Drucken, Inhalte einfügen, Text formatieren…). Über das Menüband können Sie alle Befehle und Funktionen, die Sie bei der Arbeit an Ihrer Präsentation benötigen, aufrufen.
	- Bewegen Sie die Maus über ein Symbol und halten Sie sie einen Moment ruhig. Es erscheint in einem kleinen Informationsfensterchen unterhalb des Symbols die Erklärung, welcher Befehl sich hinter dem Symbol verbirgt.
- **2** Der linke Bereich hilft Ihnen, den Überblick zu bewahren. Er dient als eine Art "Inhaltsverzeichnis" Ihrer Präsentation. Sie können diesen Bereich auch zur Navigation zwischen den einzelnen Folien nutzen.
- Der **mittlere** Bereich, das Folienfenster, ist der eigentliche Arbeitsbereich bei der Gestaltung Ihrer Folien. Sie können hier die Texte und anderen Inhalte, die auf der Folie angezeigt werden sollen, eingeben. Hier können Sie auch über das Notizenfenster zu jeder Folie Notizen eingeben.

Der Notizenbereich erlaubt es Ihnen, zu der jeweils aktuell im Folienfenster eingeblendeten Folie Notizen zu hinterlegen. Diese Notizen können Sie später zusammen mit der Folie ausdrucken und als Grundlage für Ihren Vortrag verwenden.

 Im **rechten** Bereich, dem Aufgabenbereich, können Sie sich ausgewählte Funktionen, die Sie für die Arbeit an den Folien benötigen, anzeigen lassen, z. B. Animationen. Dieser Bereich wird bei Aktivierung der entsprechenden Befehle automatisch eingeblendet.

 Im **unteren** Bereich finden Sie einige Informationen zur aktuellen Präsentation sowie die Schaltflächen zum Ändern der Ansicht.

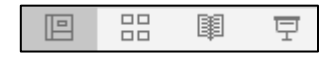

Standardmäßig ist die NORMALANSICHT eingestellt. In dieser Ansicht erscheint der Bildschirm wie bei den Screenshots des Arbeitsplatzes dargestellt.

Ein Mausklick auf das zweite Symbol von links aktiviert die FOLIENSORTIERUNG. Dabei werden die Folien als Vorschaubildchen angezeigt. Die Folien können angeklickt und bei GEDRÜCKTER LINKER MAUSTASTE verschoben werden. Diese Ansicht eignet sich damit z. B., um die Reihenfolge der Folien innerhalb der Präsentation zu ändern:

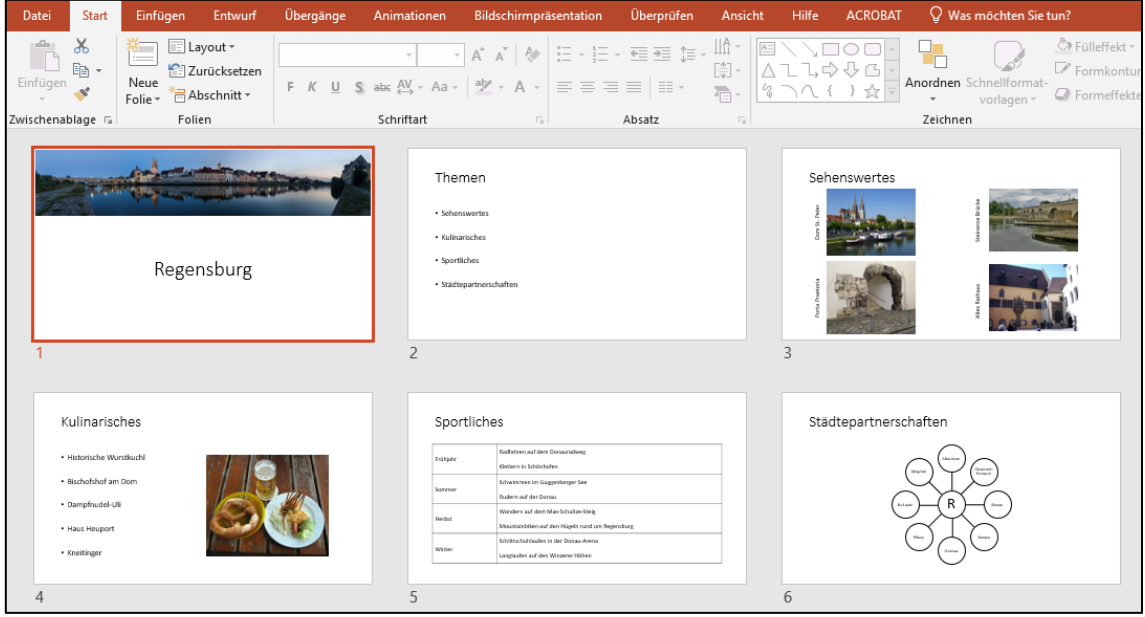

Klickt man mit der Maus auf das rechte Symbol, startet der PRÄSENTATIONSMODUS. Dabei wird der gesamte Bildschirm von der Startfolie ausgefüllt. Diesen Modus nutzt man, um die Präsentation während des Vortrages ablaufen zu lassen. Die Navigation innerhalb des Präsentationsmodus wird weiter unten (siehe Kap. 2.3.12) erklärt.

# <span id="page-20-0"></span>**2.3 Erstellen einer Präsentation**

#### <span id="page-20-1"></span>**2.3.1 Starten von PowerPoint**

Starten Sie PowerPoint, begrüßt das Programm Sie mit einer Oberfläche, auf der Sie verschiedene Vorschaubildchen möglicher Designvorlagen aufgelistet sehen. Wählen Sie die erste Option LEERE PRÄSENTATION.

Im Anschluss sehen Sie eine leere Präsentation, wie auf folgendem Screenshot dargestellt:

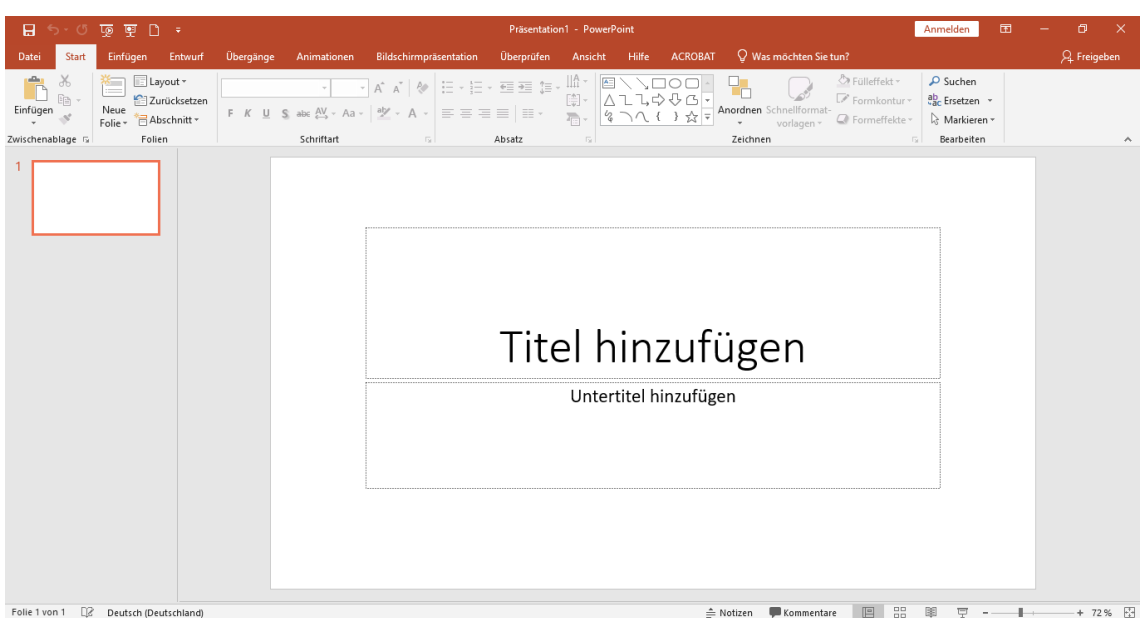

## <span id="page-20-2"></span>**2.3.2 Festlegen des Designs der Präsentation**

PowerPoint bringt diverse Vorlagen mit, bei denen Hintergrund, Schriftgröße, Farbgestaltung etc. aufeinander abgestimmt sind. Damit können Sie sich einiges an Arbeit sparen. Für die von Microsoft mitgelieferten Designs gilt in der Regel, dass das Layout der Titelfolie (Startfolie) sich von dem für die weiteren Folien unterscheidet: Es ist aufwändiger gestaltet.

Bevor Sie sich mit den Inhalten beschäftigen, wählen Sie zuerst das Design Ihrer Präsentation aus. Wählen Sie im Menüband die Registerkarte ENTWURF/ DESIGNS.

Fahren Sie mit der Maus auf das VORSCHAUFENSTER eines Layouts, das Ihnen gefällt. Im Hauptfenster wird das ausgewählte Layout angezeigt. Gefällt Ihnen das Layout, klicken Sie mit der linken Maustaste. Gefällt es Ihnen nicht, fahren Sie einfach über ein anderes Vorschaufensterchen, das Layout wird sofort verändert.

 Sie können grundsätzlich später jederzeit das Design austauschen, es werden dann automatisch alle Folien Ihrer Präsentation angepasst.

#### <span id="page-21-0"></span>**2.3.3 Bearbeiten der Titelfolie**

Die erste Folie Ihrer Präsentation ist die sogenannte Titelfolie. Sie enthält außer dem Titel und eventuell einem Untertitel (z. B. Name des Referenten, Vortragsdatum…) keine Inhalte. Die Titelfolie unterscheidet sich auch im Layout von den weiteren Folien.

Klicken Sie mit der Maus in das Feld TITEL DURCH KLICKEN HINZUFÜGEN. Sofort ändert sich das Erscheinungsbild des Feldes, es blinkt jetzt der sog. Cursor in dem Feld:

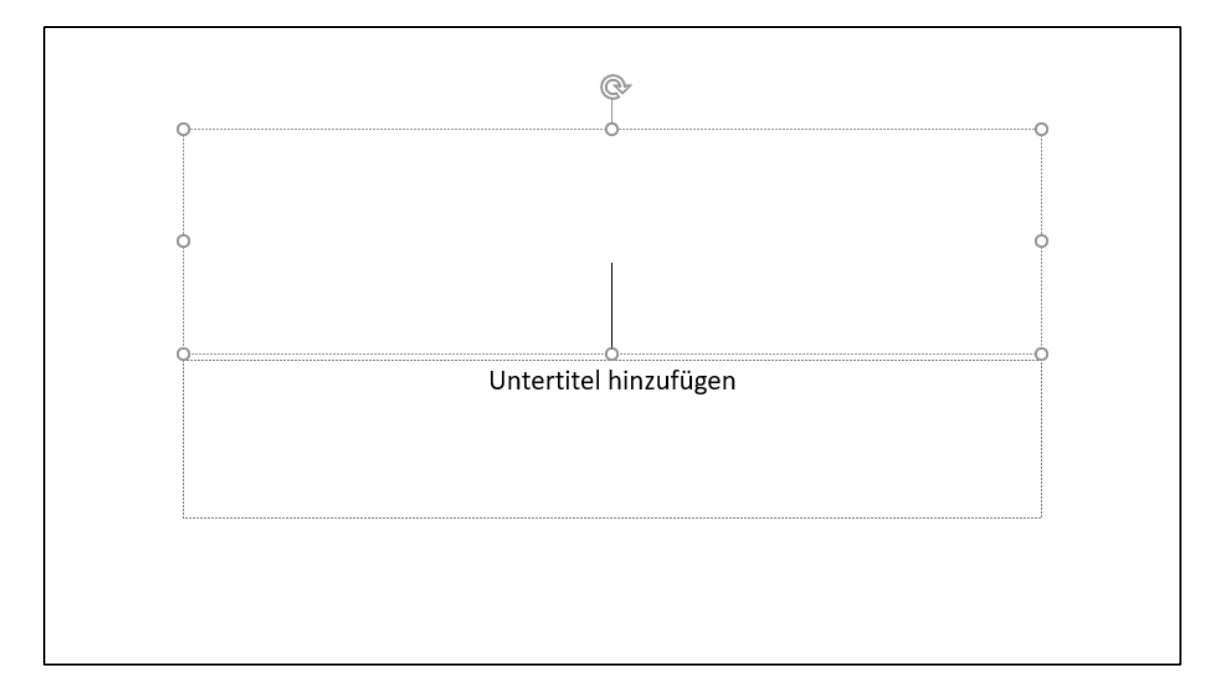

Tippen Sie den Titel Ihrer Präsentation/Ihres Vortrages ein.

Sofern Sie auch einen Untertitel eingeben möchten, klicken Sie einfach mit der Maus in das Feld UNTERTITEL DURCH KLICKEN HINZUFÜGEN. Jetzt blinkt der Cursor in diesem Feld, Sie können den Text eingeben.

 Sie können die Position der Felder jederzeit verändern: Dazu klicken Sie mit der Maus auf den Rahmen des gewünschten Feldes (der Mauszeiger verändert sein Aussehen zu einem gekreuzten Doppelpfeil). Halten Sie die linke Maustaste gedrückt und verschieben Sie das Feld zur gewünschten Position.

#### <span id="page-21-1"></span>**2.3.4 Einfügen einer neuen Folie**

Nachdem Sie die Titelfolie erstellt haben, folgt nun die eigentliche Arbeit. Jetzt müssen die einzelnen Inhaltsfolien erstellt werden. Dazu gehen Sie am besten systematisch vor, indem Sie die Schritte [2.3.5](#page-22-0) und [2.3.6](#page-22-1) bei jeder Folie "abarbeiten". Dafür müssen Sie natürlich als erstes eine neue Folie erstellen. Wählen Sie dazu in der Registerkarte START die Option NEUE FOLIE.

Nun haben Sie eine neue leere Folie erzeugt, die standardmäßig ein Feld für die Überschrift enthält und ein Feld, in das Sie Text in Form einer Gliederung eingeben können.

#### <span id="page-22-0"></span>**2.3.5 Auswählen des geeigneten Folienlayouts**

Sofern die gerade erzeugte Folie nicht nur ein Textfeld enthalten soll, sondern z. B. zwei Felder nebeneinander, müssen Sie nun das Layout Ihrer Folie anpassen: START/LAYOUT.

Die Vorschaufenster helfen Ihnen, das geeignete Folienlayout auszuwählen. Wählen Sie durch MAUSKLICK LINKS das Folienlayout, das für die aktuelle Folie am geeignetsten ist, aus.

 Sie können nachträglich jederzeit das Layout einer Folie ändern. Achten Sie darauf, dass die Folie im Folienfenster angezeigt wird. Wählen Sie nun das neue Folienlayout aus, automatisch wird das Erscheinungsbild der Folie angepasst.

#### <span id="page-22-1"></span>**2.3.6 Füllen der Folie mit den gewünschten Inhalten**

Nachdem Sie das Folienlayout ausgewählt haben, können Sie die Inhalte, die auf der Folie erscheinen sollen, einfügen. Dabei gehen Sie genauso vor, wie Sie es bei der Titelfolie bereits gemacht haben.

Klicken Sie mit der Maus in das Feld TITEL DURCH KLICKEN HINZUFÜGEN. Es blinkt nun der Cursor und Sie können den Titel der Folie eingeben.

Anschließend klicken Sie mit der Maus in das Feld TEXT DURCH KLICKEN HINZUFÜGEN bzw. je nach Folienlayout in die entsprechenden anderen Felder.

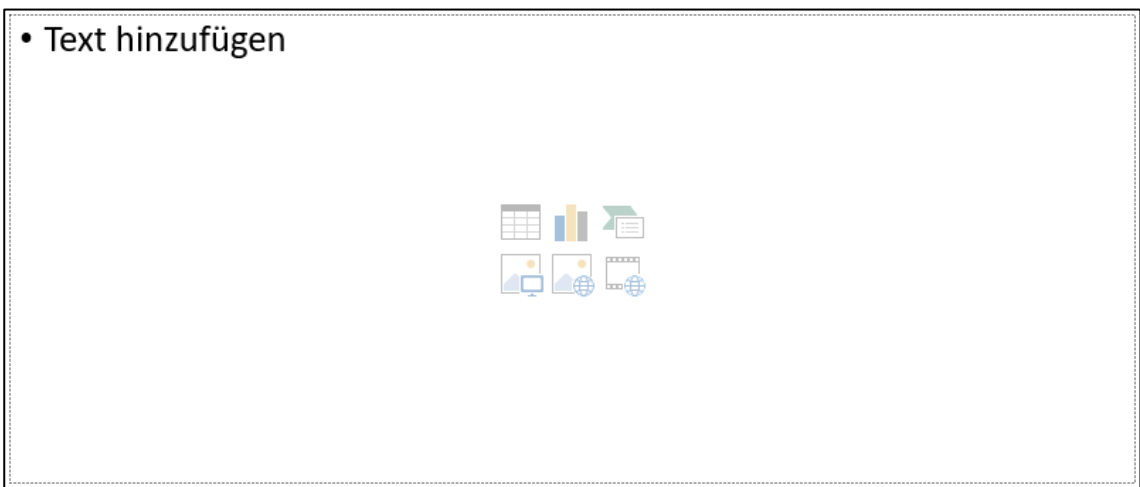

Genauere Informationen dazu, wie Sie z. B. Grafiken oder Tabellen einfügen, finden Sie in Kapitel [2.4.](#page-27-0)

Das Vorgehen ist grundsätzlich immer das gleiche: Sie klicken die Felder nacheinander an und können diese dann mit den gewünschten Inhalten (Text, Grafik, Diagramm…) füllen.

#### <span id="page-23-0"></span>**2.3.7 Einfügen weiterer Folien**

Erstellen Sie Ihre vollständige Präsentation, indem Sie die Schritte [2.3.4](#page-21-1) bis [2.3.6](#page-22-1) sooft wiederholen, bis Sie alle Folien erstellt und mit den entsprechenden Inhalten gefüllt haben.

Beachten Sie bitte, dass Sie in regelmäßigen Abständen Ihre Präsentation speichern (vgl. [0\)](#page-24-0).

 Sie können jederzeit in den PRÄSENTATIONSMODUS schalten, um zu kontrollieren, wie Ihre Präsentation in der Vollansicht wirkt. Nutzen Sie am einfachsten die F5-TASTE, um die Präsentation zu starten. Den Präsentationsmodus können Sie durch die ESC-TASTE beenden.

#### <span id="page-23-1"></span>**2.3.8 Animieren von Folien (fakultativ)**

Wenn Sie möchten, dass nicht alle Folienelemente auf einmal angezeigt werden, sondern in einer von Ihnen vorgegebenen Reihenfolge nacheinander erscheinen (z. B. nach einem Mausklick), müssen Sie den Elementen Dynamik verleihen. Am Anfang ist das vielleicht etwas kompliziert, aber lassen Sie sich nicht entmutigen.

Als Vorarbeit müssen Sie den Aufgabenbereich einblenden: Registerkarte ANIMATIONEN/ANI-MATIONSBEREICH.

Achten Sie nun darauf, dass im Folienfenster die Folie angezeigt wird, die Sie animieren möchten. Klicken Sie mit der Maus in den Inhaltsbereich, den Sie animieren möchten (z. B. den Textbereich).

Klicken Sie auf die Schaltfläche ANIMATION HINZUFÜ-GEN, wählen Sie anschließend einen passenden Effekt aus und KLICKEN Sie den Effekt an.

 Beschränken Sie sich auf die einfachen Effekte, ansonsten werden Ihre Zuhörer nur abgelenkt.

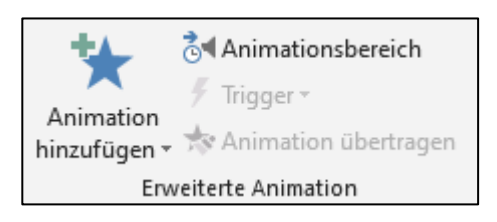

Nun werden alle Elemente im ausgewählten Bereich mit dem gewählten Animationseffekt versehen. Damit Sie die Animation überprüfen können, zeigt Ihnen PowerPoint automatisch im Folienbereich, wie die Animation erscheint.

Die einzelnen Animationseinheiten werden mit Nummern versehen, so dass Sie kontrollieren können, ob die Einheiten passen oder ob Sie per Hand einzelne Elemente gruppieren müssen.

Jede Einheit, die durch eine eigene Nummer gekennzeichnet ist, benötigt bei der Vorführung der Präsentation einen eigenen Mausklick. Die Nummern geben dabei die Reihenfolge an, in der die Elemente erscheinen.

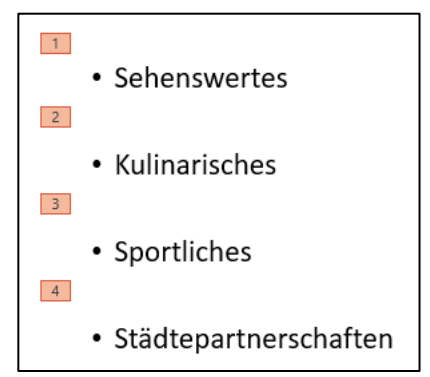

 Möchten Sie die Animationseinheiten verändern, können Sie das recht einfach bewerkstelligen, indem Sie im Aufgabenbereich das PFEIL-CHEN am rechten Rand des zu ändernden Elements anklicken. Nun können Sie auswählen, ob das Element einzeln animiert werden (BEI KLICKEN BEGINNEN) oder zusammen mit dem vorherigen Element erscheinen soll (MIT VORHE-RIGEM BEGINNEN).

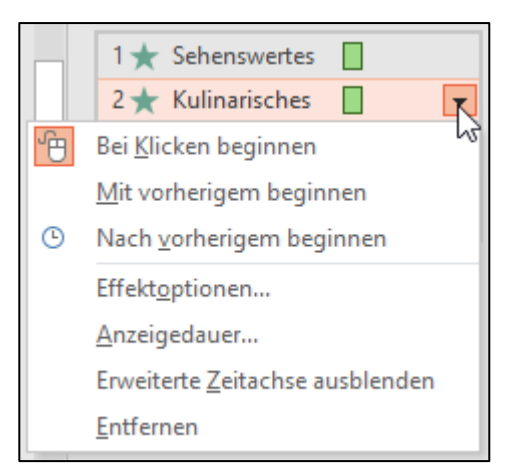

#### <span id="page-24-0"></span>**2.3.9 Speichern der Präsentation**

Achten Sie darauf, in regelmäßigen Abständen Ihre Präsentation zu speichern. Beim ersten Speichervorgang müssen Sie einen Namen für die Datei vergeben, bei allen weiteren Speicher-Vorgängen wird automatisch die Präsentation unter diesem Dateinamen gespeichert.

Um Ihre Präsentation zu speichern, klicken Sie entweder in der Symbolleiste auf das DISKET-TENSYMBOL oder Sie wählen im Menü DATEI den Punkt SPEICHERN aus.

Die Dateien werden automatisch mit der Endung .PPTX gespeichert.

#### <span id="page-24-1"></span>**2.3.10 Exportieren der Präsentation**

Um eine Präsentation auf einem anderen Computer vorzuführen, genügt es nicht, nur die gespeicherte PPTX-Datei auf einen USB-Stick zu kopieren und auf dem "Präsentations"-Computer aufzurufen. Es würde nämlich nur die Präsentation gespeichert, eingebundene Grafiken und Schriftarten würden allerdings fehlen.

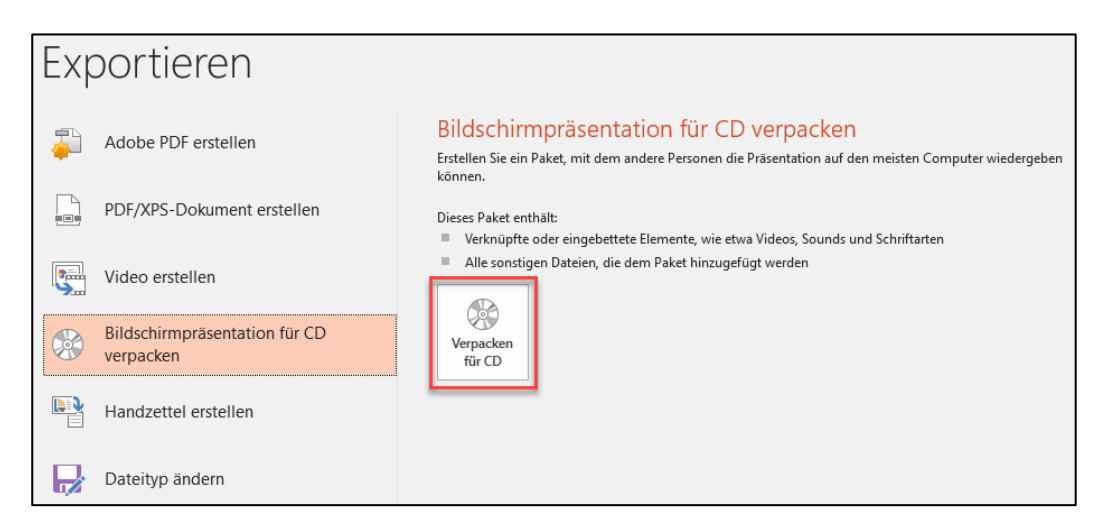

Deshalb hat PowerPoint eine Funktion, die Option BILDSCHIRMPRÄSENTATION FÜR CD VERPACKEN, integriert, mit deren Hilfe Sie alle für Ihre Präsentation benötigten Dateien zusammenfassen können, damit Ihre Präsentation auch auf einem anderen Computer einwandfrei abläuft: Registerkarte DATEI/EXPORTIEREN/BILDSCHIRMPRÄSENTATION FÜR CD VERPACKEN/VERPACKEN FÜR CD.

Es erscheint ein Dialogfeld. Geben Sie in dem Textfeld rechts neben CD BENENNEN einen eindeutigen Titel für Ihre Präsentation ein.

Klicken Sie auf OPTIONEN, um weitere Einstellungen vorzunehmen:

Achten Sie unbedingt darauf, dass die Optionen VERKNÜPFTE DATEIEN und EINGEBETTETE TRUE-TYPE-SCHRIFTARTEN aktiviert sind. Damit haben Sie die Gewissheit, dass alle notwendigen Dateien und Schriftarten in die Exportdatei integriert werden.

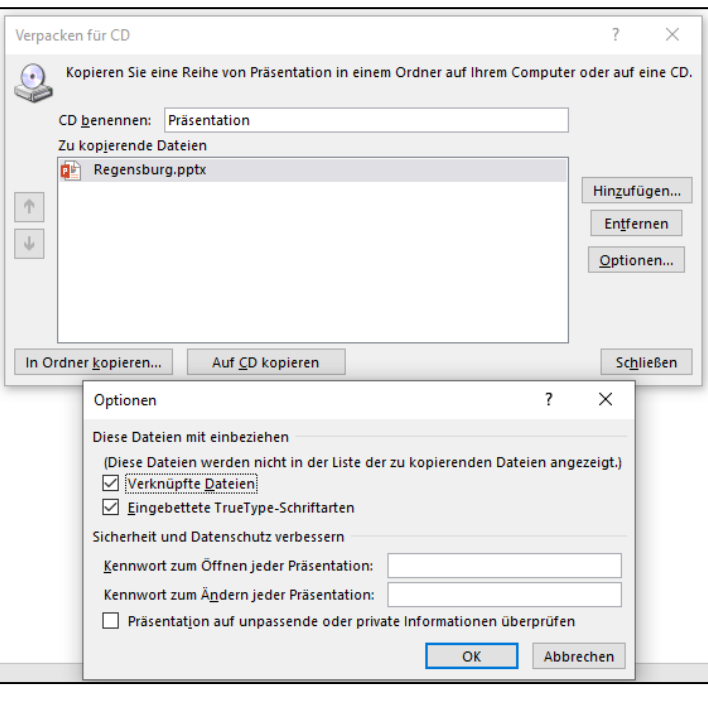

Klicken Sie abschließend auf OK.

Kopieren Sie die Datei in einen Ordner auf Ihrer Festplatte und von dort auf einen USB-Stick oder ein anderes Speichermedium. Klicken Sie dazu auf IN ORDNER KOPIEREN.

## <span id="page-25-0"></span>**2.3.11 Ausdrucken der Unterlagen**

PowerPoint bietet eine umfangreiche Palette an Möglichkeiten, um Ihre Präsentationsfolien auszudrucken. Wenn Sie diese Funktion sinnvoll nutzen, können Sie Folien z. B. als Handouts austeilen oder Ihre Vortragsnotizen zusammen mit der jeweiligen Folie als Handzettel ausdrucken: Registerkarte DATEI/DRUCKEN.

Unter DRUCKER wird der aktuell ausgewählte Drucker angezeigt, sollten Sie mehrere Drucker installiert haben, können Sie über das PFEILCHEN RECHTS den benötigten Drucker auswählen.

Im ersten Bereich bei EINSTELLUNGEN können Sie auswählen, welche Folien ausgedruckt werden sollen.

Interessant ist der nächste Punkt: Hier ist standardmäßig die Option GANZSEITIGE FOLIE eingestellt. Klicken Sie auf diese Schaltfläche, erscheinen weitere Optionen:

In der Rubrik HANDZETTEL können Sie auswählen, wie viele Folien auf einer Seite ausgedruckt werden sollen. Standardmäßig sind sechs Folien pro Seite ausgewählt, da bei dieser Anzahl die Texte der Folien noch recht gut lesbar sind. Diese Druckoption eignet sich z. B., um die Folien Ihrer Präsentation als Handout für die Zuhörer auszuteilen.

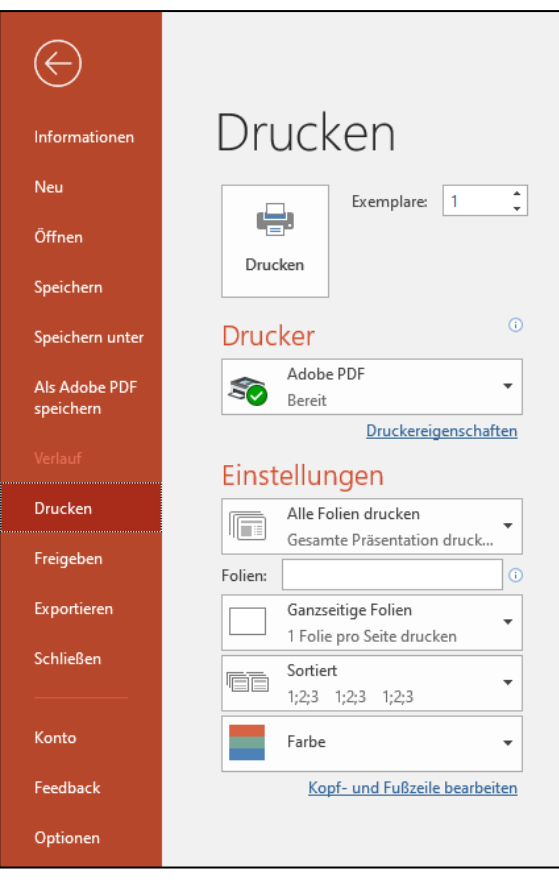

Wählen Sie die Option NOTIZENSEITEN aus, werden auf einer Seite jeweils eine Folie und darunter die Notizen, die Sie in das Notizenfeld eingegeben haben, ausgedruckt. Wenn Sie bei der Erstellung Ihrer Präsentation konsequent das Notizenfeld genutzt haben, um dort Informationen, die Sie zu der jeweiligen Folie vortragen wollen, zu fixieren, können Sie diese Druckoption nutzen, um für Sie selbst eine Art Vortragsmanuskript auszudrucken.

Unter der Option FARBE können Sie auswählen, ob der Ausdruck der Folien auf Papier in Farbe oder lediglich in Graustufen erfolgen soll (was die Farb-Tintenpatrone schont).

## <span id="page-26-0"></span>**2.3.12 Vorführen der Präsentation**

Wenn Sie die Präsentation ablaufen lassen, müssen Sie lediglich PowerPoint starten und die gewünschte PPTX-DATEI öffnen. Nun können Sie entweder über die F5-TASTE oder über das Symbol PRÄSENTATIONSMODUS in der Ansichtsauswahl die Präsentation starten.

Automatisch startet die Präsentation, die Titelfolie wird bildschirmfüllend angezeigt. Sie rufen nun parallel zu Ihrem Vortrag die einzelnen Folien der Reihe nach ab. Sie können zur nächsten Folie springen, indem Sie die ENTER-TASTE oder PFEILRECHTS-TASTE drücken bzw. einmal mit der LINKEN MAUSTASTE klicken. Nun wird die nächste Folie eingeblendet. Ob der gesamte Folieninhalt angezeigt wird oder nur ein Folienelement, hängt davon ab, ob Sie die Folien animiert haben (vgl. Punk[t 2.3.8\)](#page-23-1). Am Ende der Präsentation wird automatisch ein schwarzer Bildschirm angezeigt, der solange eingeblendet bleibt, bis Sie einmal mit der Maus klicken. Dann springt PowerPoint automatisch vom Präsentationsmodus in den normalen Arbeitsmodus zurück. Sie können die Präsentation jederzeit über die ESC-TASTE unterbrechen. Sollten Sie versehentlich eine Folie übersprungen haben, weil Sie z. B. zweimal geklickt haben, können Sie zur vorherigen Folie springen, indem Sie die PFEILLINKS-TASTE drücken.

# <span id="page-27-0"></span>**2.4 Ausgewählte Funktionen/Arbeitsabläufe**

Im Folgenden werden ausgewählte elementare Funktionen bzw. Arbeitsabläufe beschrieben, die bei der Erstellung einer Präsentation mit PowerPoint häufig benötigt werden.

#### <span id="page-27-1"></span>**2.4.1 Einfügen von Grafiken**

Ein großer Vorteil von PowerPoint ist, dass Sie eigene Grafiken, z. B. Fotos oder gescannte Skizzen, einfügen können. Voraussetzung dafür ist, dass Sie die Grafik als Bilddatei auf Ihrem Computer gespeichert haben.

Sie können auf einer Folie mehrere Grafiken anordnen, achten Sie aber darauf, dass die Größe der Grafiken so gewählt ist, dass die Zuschauer die notwendigen Aspekte erkennen können.

Im Folgenden werden die zwei gängigsten Wege, wie Sie Grafiken einfügen, erläutert.

#### **Möglichkeit 1: Auswahl eines geeigneten Folienlayouts:**

Wählen Sie ein FOLIENLAYOUT aus, das bereits einen Platzhalter für eine Grafik (= Inhalt) anbietet. Nun müssen Sie nur mit der Maus auf das GRAFIK-Symbol klicken (siehe Grafik links) und es öffnet sich der EINFÜGEN-Dialog.

Wählen Sie nun den Ordner aus, in dem Ihre Grafik gespeichert ist, anschließend wählen Sie die gewünschte Bilddatei aus und klicken auf EINFÜGEN (siehe Grafik Mitte). Die Grafik wird nun auf der Folie eingefügt (siehe Grafik rechts).

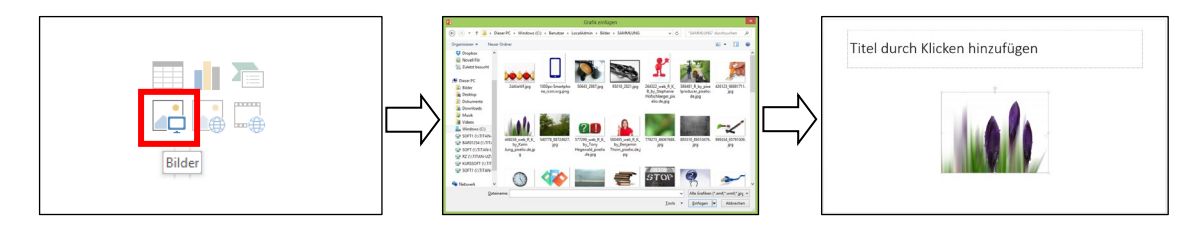

Sie können die Grafik vergrößern und verkleinern, indem Sie mit GEDRÜCKTER LINKER MAUSTASTE die Grafik an einer beliebigen Ecke "anfassen" und nach außen (vergrößern) bzw. nach innen (verkleinern) ziehen. Sie können die Grafik auch verschieben. Dazu klicken Sie mit der linken Maustaste in das Bild, halten die linke Maustaste gedrückt und bewegen nun das Bild mit der Maus an den gewünschten Platz.

#### Möglichkeit 2: Einfügen über den Befehl "Grafik einfügen":

Sie können auf einer Folie an jeder Stelle eine Grafik einfügen: Registerkarte EINFÜGEN/BILDER.

Anschließend wird der identische Weg, wie oben beschrieben, durchlaufen: Es erscheint ein neues Fenster, in dem Sie die Bilddatei auswählen und über EINFÜGEN in die Folie einfügen können. Mit Hilfe der Maus können Sie die Grafik anschließend noch vergrößern bzw. verkleinern und verschieben.

## <span id="page-28-0"></span>**2.4.2 Zuschneiden von Grafiken**

Möchten Sie nur einen bestimmten Bildausschnitt zeigen, markieren Sie die Grafik und nutzen Sie die Option ZUSCHNEIDEN: Registerkarte BILDTOOLS/ZU-SCHNEIDEN.

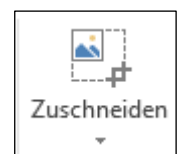

Die Markierungspunkte der Grafik werden als Schnittkanten angezeigt. Ziehen Sie die Schnittkanten mit Hilfe der Maus nacheinander nach innen.

# <span id="page-28-1"></span>**2.4.3 Einfügen von Onlinegrafiken**

PowerPoint kann auf eine umfangreiche Online-Sammlung von Symbolbildchen und hochauflösenden Grafiken zugreifen. Eine Verbindung mit dem Internet vorausgesetzt, können Sie nach geeigneten Grafiken suchen: Registerkarte EINFÜGEN/ONLINEGRAFIKEN.

Geben Sie ein SCHLAGWORT ein und drücken Sie die Enter-Taste. PowerPoint sucht nun nach geeigneten Grafiken und ordnet diese in Form von Vorschaubildchen an. Klicken Sie mit der Maus das gewünschte VORSCHAUBILDCHEN an und anschließend auf die Schaltfläche EINFÜGEN. Analog wie Sie es von den Grafiken her kennen, können Sie mit Hilfe der Maus die Onlinegrafiken anschließend auch vergrößern bzw. verkleinern und auf der Folie verschieben.

# <span id="page-28-2"></span>**2.4.4 Einfügen/Erstellen von Tabellen**

Wählen Sie ein entsprechendes Folienlayout aus, das bereits einen Platzhalter für eine Tabelle (= Inhalt) anbietet. Nun müssen Sie nur mit der Maus auf das TABELLEN-Symbol klicken (siehe Grafik links) und es öffnet sich ein Dialogfenster, in dem Sie die Spalten- und Zeilenzahl Ihrer Tabelle eingeben können (siehe Grafik Mitte). Klicken Sie anschließend auf die Schaltfläche OK und auf der Folie wird eine Tabelle eingefügt (siehe Grafik rechts).

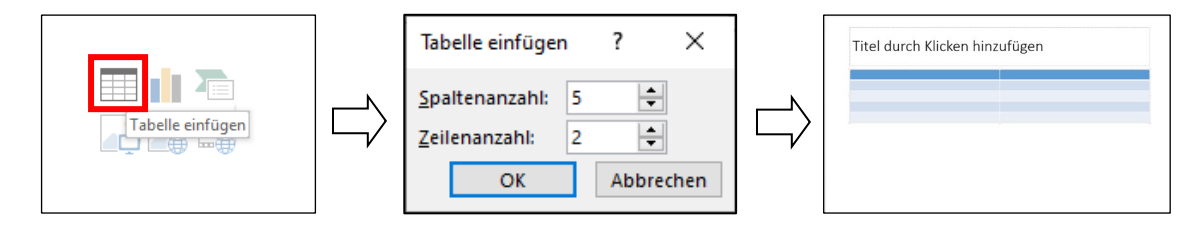

Nun können Sie die einzelnen Tabellenzellen mit Inhalten füllen. Anschließend können Sie die Tabelle noch formatieren: Registerkarte TABELLENTOOLS

- Registerkarte LAYOUT: Einfügen weiterer Spalten und Zeilen, Löschen, Teilen und Verbinden von Zellen, Ausrichtung des Inhalts in den Zellen, Ändern von Breite bzw. Höhe der einzelnen Zellen
- Registerkarte ENTWURF: Anwenden von Formatvorlagen, Optionen für Tabellenformat (z. B. optische Hervorhebung von erster Spalte und Zeile)
- Registerkarte ENTWURF/RAHMENLINIE ZEICHNEN: Auswahl von Stiftfarbe, -form und -breite ► Mauszeiger verwandelt sich automatisch in Stift ► Zeichnen von Trennlinien mit der Maus

#### <span id="page-29-0"></span>**2.4.5 Einfügen von Textfeldern**

Mit Hilfe von Textfeldern können Sie Text auf der Folie an jeder beliebigen Stelle anordnen. Sie können beliebig viele Textfelder verwenden. Die Größe und das Erscheinungsbild können Sie individuell anpassen.

Eine Folie ist also mit einer leeren Tafel vergleichbar, auf der ja auch an beliebiger Stelle Texte und Skizzen verteilt werden können.

Wählen Sie die Registerkarte EINFÜGEN/TEXTFELD. Sofort ändert sich die Form des Mauszeigers, mit GEDRÜCKTER LINKER MAUSTASTE können Sie nun an der gewünschten Stelle das Textfeld aufziehen. Dabei müssen Sie sich nur um die Breite kümmern, die Höhe wird automatisch an den eingegebenen Text angepasst, das Textfeld "wächst" später mit. Lassen Sie die Maustaste los, blinkt der Cursor am Anfang des Textfeldes, Sie können nun Ihren Text eingeben.

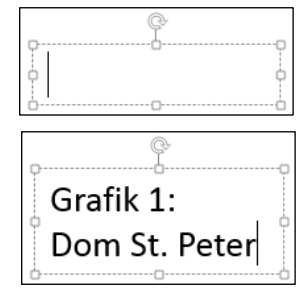

 Sie können jederzeit die Breite des Textfeldes vergrößern und verkleinern, indem Sie mit der Maus das Textfeld anklicken und mit GEDRÜCKTER LINKER MAUSTASTE einen beliebigen Eckpunkt nach innen oder außen ziehen.

Sie können das Textfeld auch verschieben, indem Sie das Textfeld am Rahmen anfassen (der Mauszeiger erscheint als gekreuzter Doppelpfeil) und mit gedrückter Maustaste an die gewünschte Stelle bewegen.

#### <span id="page-29-1"></span>**2.4.6 Einfügen/Erstellen von SmartArts**

SmartArts nutzen Sie, um Informationen grafisch zu veranschaulichen: Registerkarte EINFÜ-GEN/SMARTART. Wählen Sie eine geeignete SmartArt-Grafik aus. PowerPoint unterstützt Sie dabei, indem Sie jeweils im rechten Bereich eine Beschreibung der jeweiligen Grafik finden. Klicken Sie zum Einfügen auf die Schaltfläche OK.

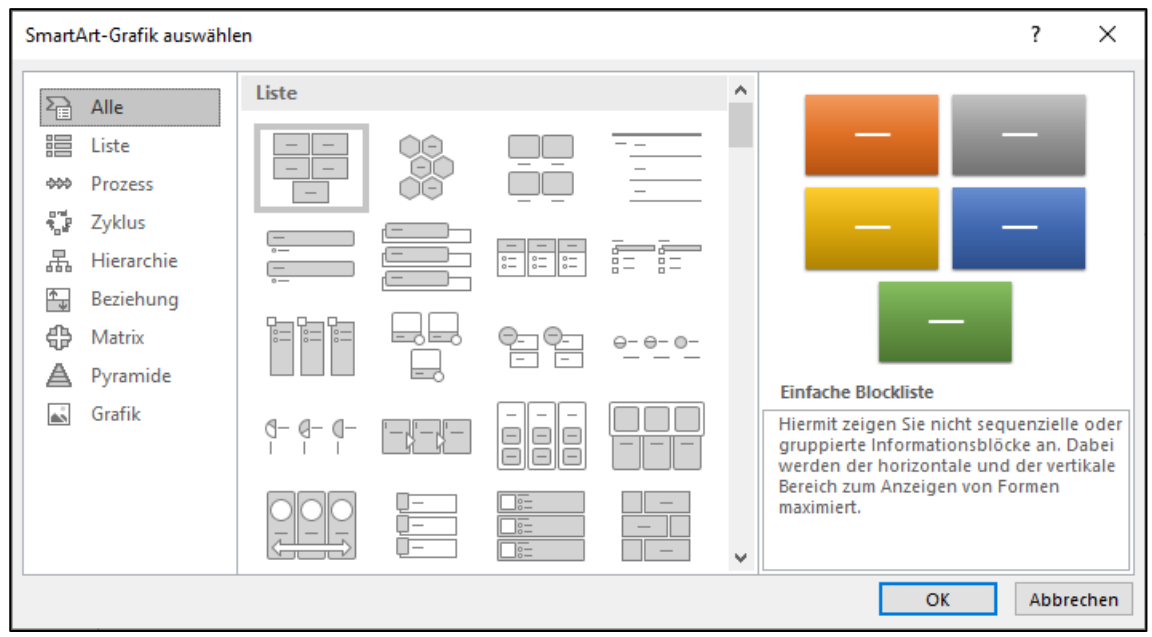

Passen Sie die SmartArt-Grafik anschließend an Ihre Inhalte an:

Textbereich links von SmartArt: Beschriftung der SmartArt-Elemente inkl. Nutzung von Überund Unterpunkten

Registerkarte SMARTART-TOOLS/ENTWURF: Ändern von Farben und der Formatvorlage

Registerkarte SMARTART-TOOLS/FORMAT: Ändern des Layouts einzelner SmartArt-Elemente, Textdesigns …

# <span id="page-31-0"></span>**2.4.7 Einfügen/Erstellen von Diagrammen**

Diagramme können Sie direkt in PowerPoint erstellen: Registerkarte EINFÜGEN/DIAGRAMM. Wählen Sie ein geeignetes Diagramm aus, klicken Sie abschließend auf OK.

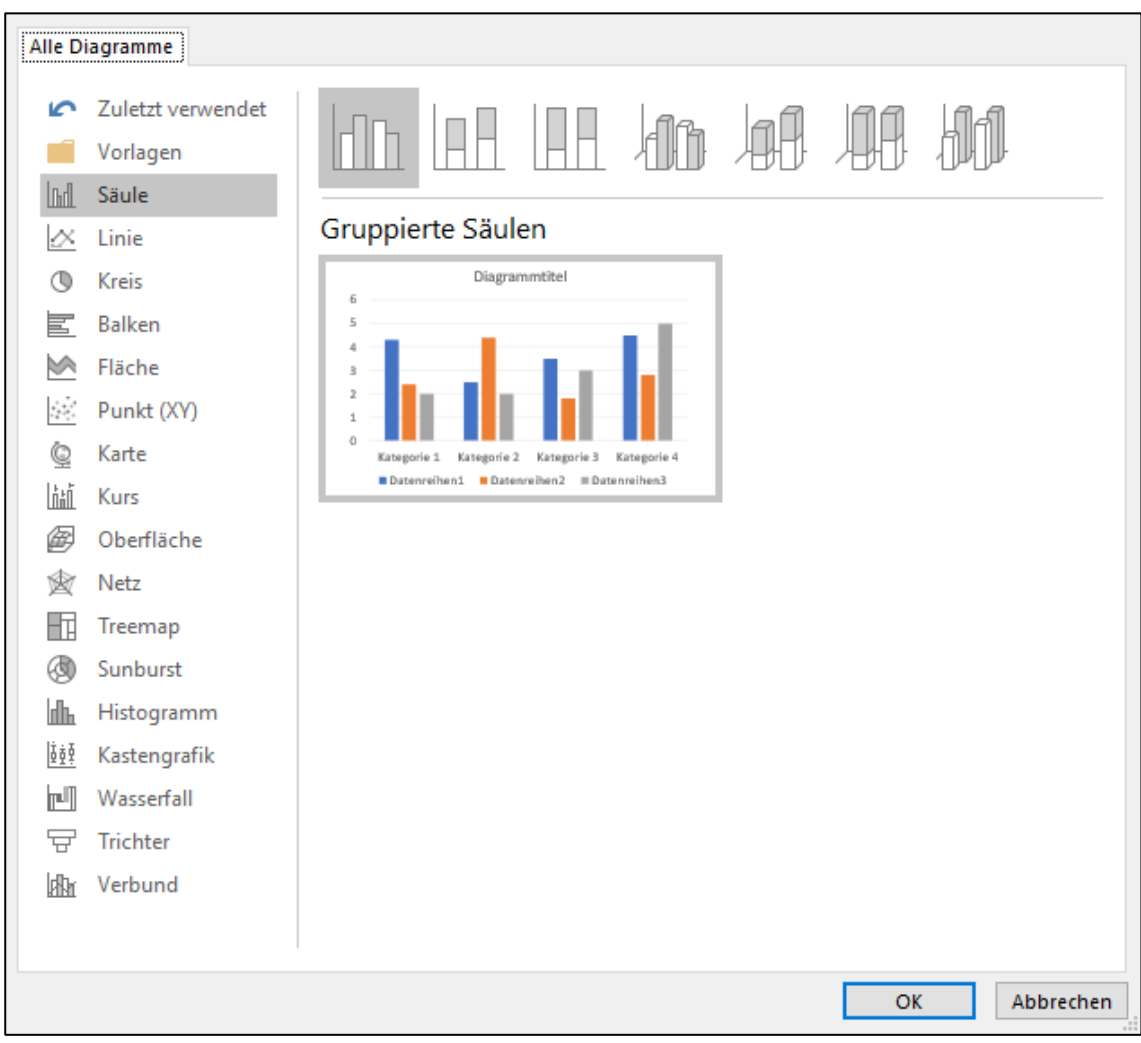

Es wird automatisch EXCEL geöffnet. Überschreiben bzw. löschen Sie die Musterwerte und ergänzen Sie die eigenen Werte. Abschließend müssen Sie noch den Diagrammbereich anpassen. Dann können Sie Excel wieder schließen.

Zum Formatieren des Diagramms wählen Sie die Registerkarte DIAGRAMMTOOLS:

Registerkarte ENTWURF: Ändern des Diagrammtyps, der Diagrammformatvorlage, Möglichkeit der nachträglichen Datenbearbeitung

Registerkarte FORMAT: Formatieren der Diagrammobjekte (z. B. Farbe und Abstand der einzelnen Objekte)

# <span id="page-32-0"></span>**3 Ausgewählte Tastenbefehle für Word und PowerPoint**

# **Softwareübergreifende Standardbefehle**

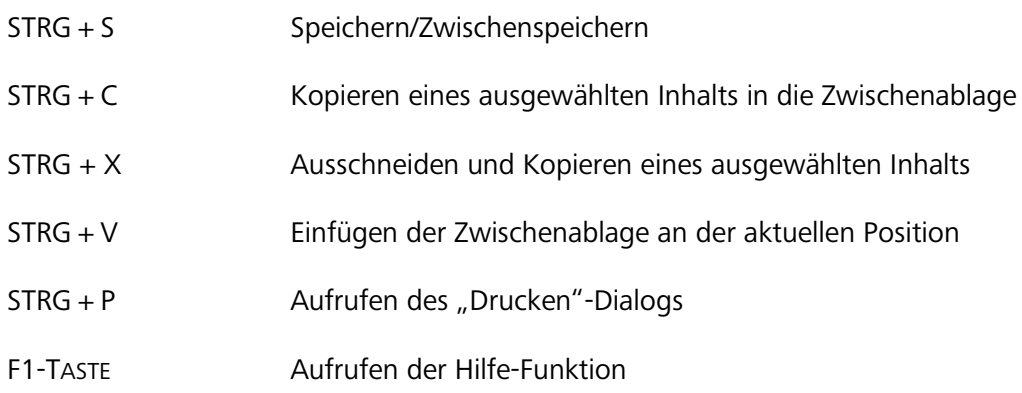

#### **Spezifische Befehle für PowerPoint**

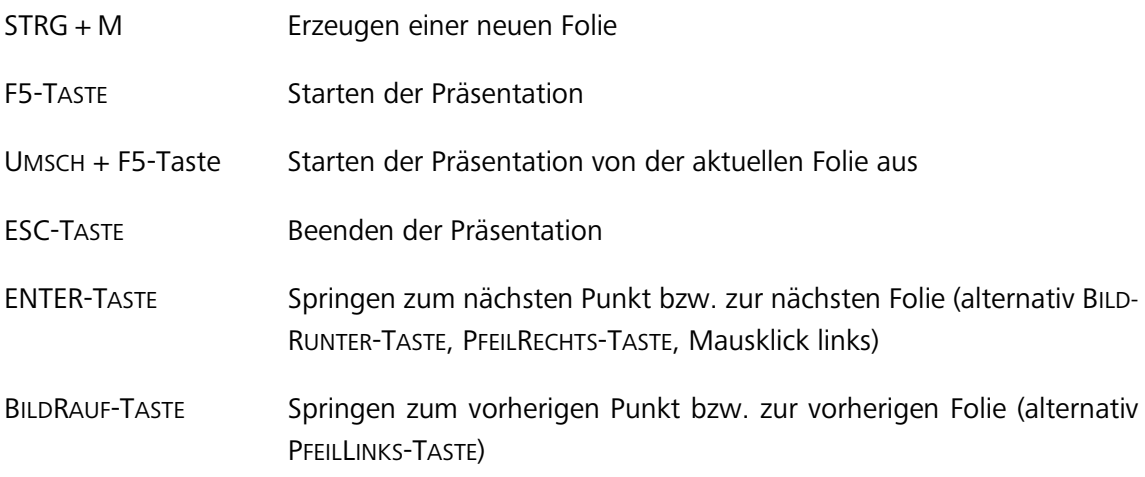

# <span id="page-33-0"></span>**4 Zusammenspiel von Word und PowerPoint**

Wenn Sie mit Word und PowerPoint arbeiten, können Sie sich durch die Möglichkeit des Datenaustausches zwischen beiden Programmen die Arbeit erleichtern. Sie können beispielsweise die Gliederung eines vorhandenen Word-Dokuments an PowerPoint senden und erhalten eine erste Grundstruktur für eine Präsentation.

Umgekehrt können Sie aus PowerPoint heraus an Word den Befehl für die Erstellung von Handouts senden. In Word ist dann eine weitere Nachbearbeitung möglich.

# <span id="page-33-1"></span>**4.1 Senden einer Gliederung aus Word an PowerPoint**

Genau wie für das Einfügen eines Inhaltsverzeichnisses müssen Sie auch für das Senden an PowerPoint in Ihrem Dokument Formatvorlagen für die Formatierung von Überschriften verwendet haben.

 Öffnen Sie Ihr Dokument Seminararbeit.docx und wechseln Sie in die Gliederungsansicht: Registerkarte ANSICHT/ANSICHTEN/GLIEDERUNG

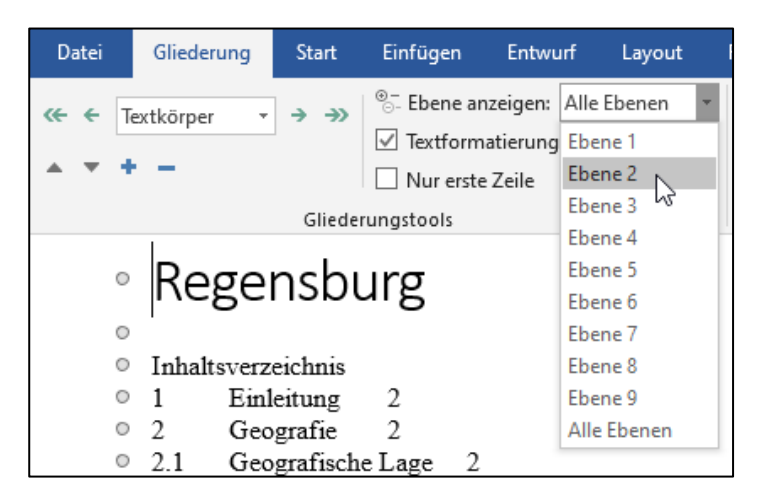

Wählen Sie bei "Ebene anzeigen" "Ebene 2" und der Fließtext wird ausgeblendet.

In dieser Übersicht sehen Sie die Gliederung Ihres Dokuments auf einen Blick:

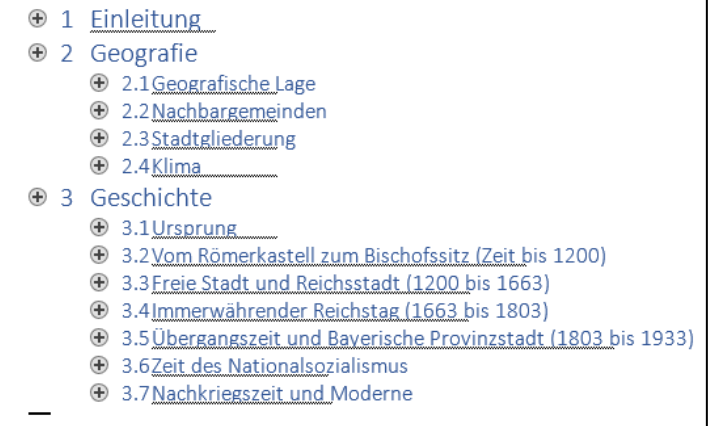

Wird die Gliederung Ihres Dokuments an PowerPoint gesendet, wird für jede erste Gliederungsebene eine neue Folie erzeugt, die anderen Ebenen werden jeweils in das Textfeld übernommen.

Um die Gliederung an PowerPoint senden zu können, wird der Befehl AN MICROSOFT POWER-POINT SENDEN benötigt. Da dieser sich nicht im Menüband befindet, kann er beispielsweise zur Symbolleiste für den Schnellzugriff hinzugefügt werden.

Gehen Sie dazu auf DATEI/OPTIONEN/SYMBOLLEISTE FÜR DEN SCHNELLZUGRIFF.

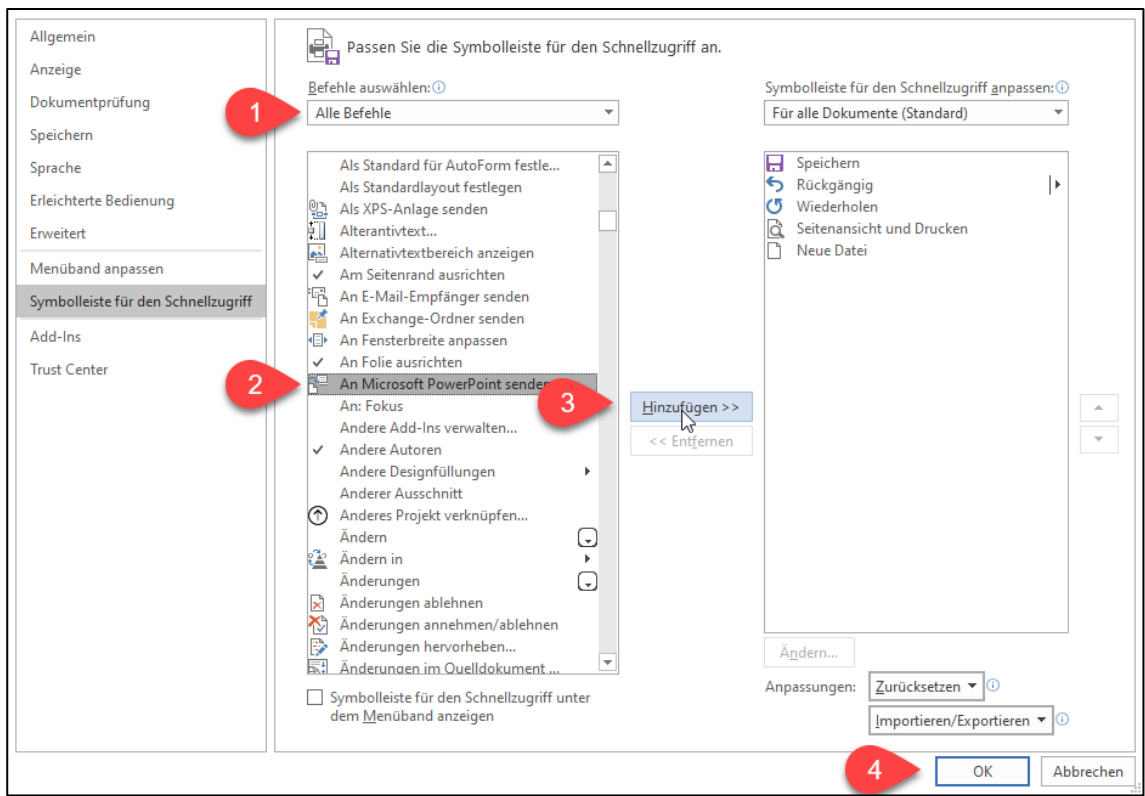

- 1. Wählen Sie bei BEFEHLE AUSWÄHLEN die Option ALLE BEFEHLE.
- 2. Suchen Sie den Befehl AN MICROSOFT POWERPOINT SENDEN und wählen Sie ihn aus.
- 3. Klicken Sie auf HINZUFÜGEN.

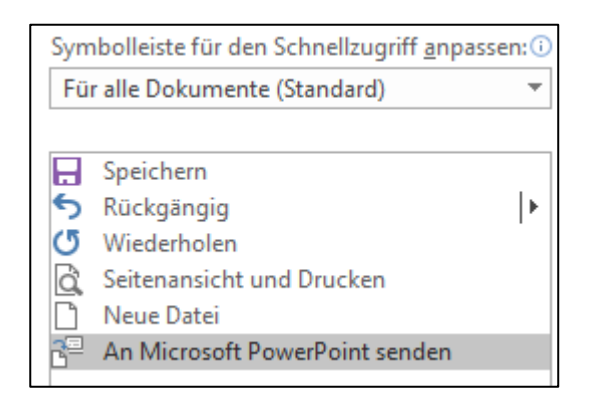

4. Klicken Sie auf OK.

Nun erscheint das Symbol AN MICROSOFT POWERPOINT SENDEN in Ihrer Symbolleiste für den Schnellzugriff. Das Symbol steht ab jetzt in allen Word-Dokumenten, die Sie öffnen, zur Verfügung.

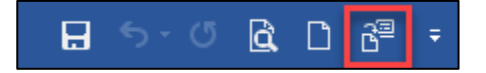

Wenn Sie nun auf diese Schaltfläche klicken, wird Ihre Gliederung an PowerPoint gesandt. Es öffnet sich eine Präsentation, mit der Sie nun weiterarbeiten können.

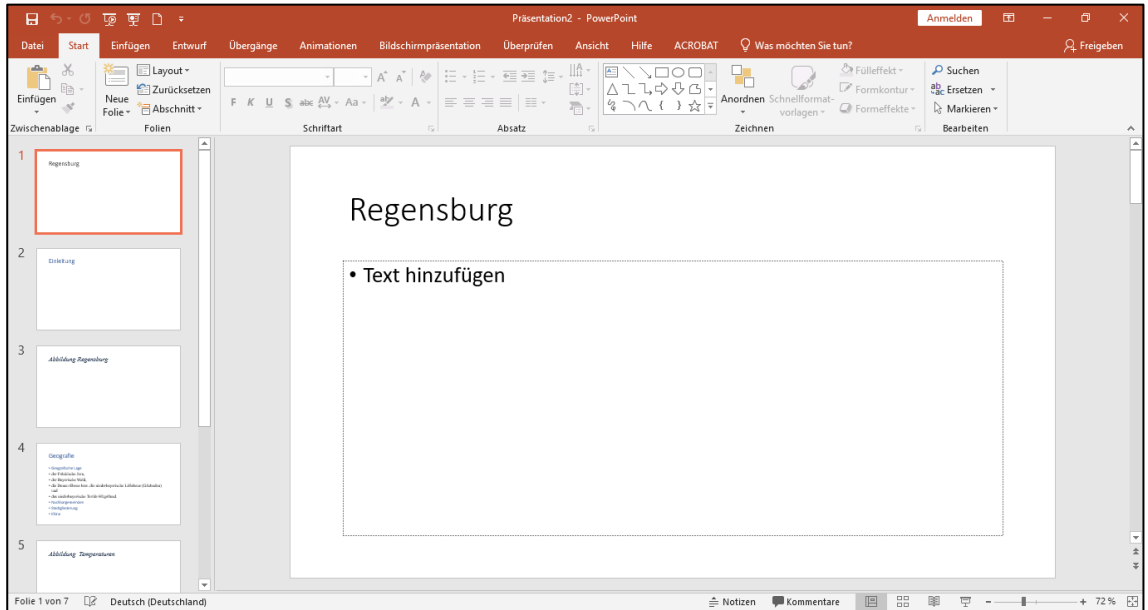

# <span id="page-36-0"></span>**4.2 Erstellen von Handouts für Präsentationen mit Word**

Sie können genauso den umgekehrten Weg gehen und eine bestehende Präsentation an Word senden, um beispielsweise Handouts zu erstellen.

Gehen Sie dazu in Ihrer Präsentation auf DATEI/EXPORTIEREN/HANDZETTEL ERSTELLEN und klicken Sie auf HANDZETTEL ERSTELLEN.

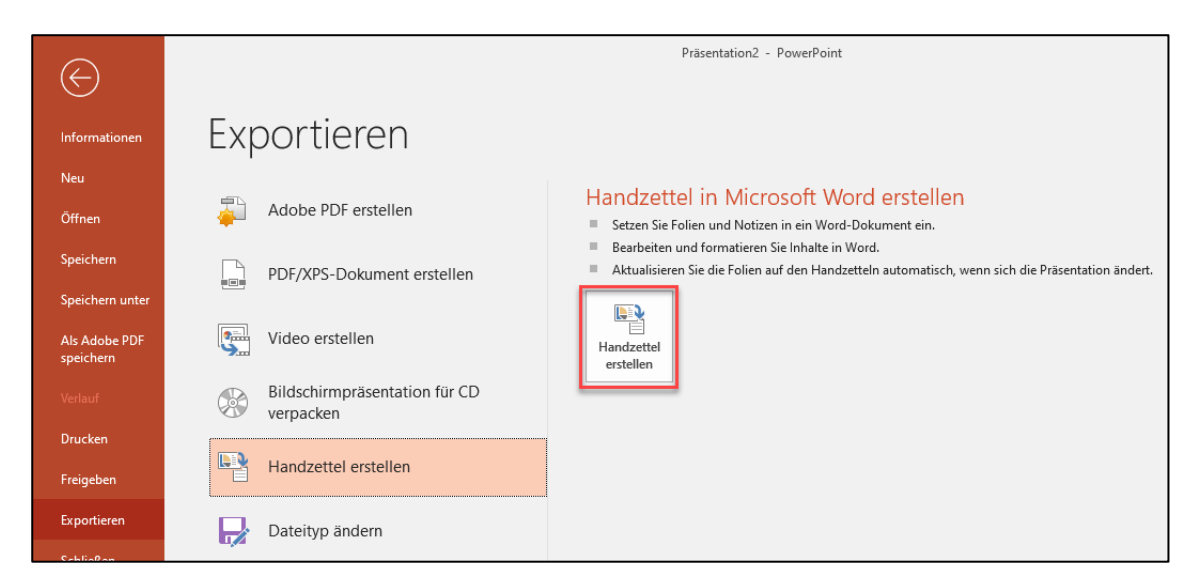

Im folgenden Fenster können Sie auswählen, wie Ihre Handzettel ausgegeben werden sollen:

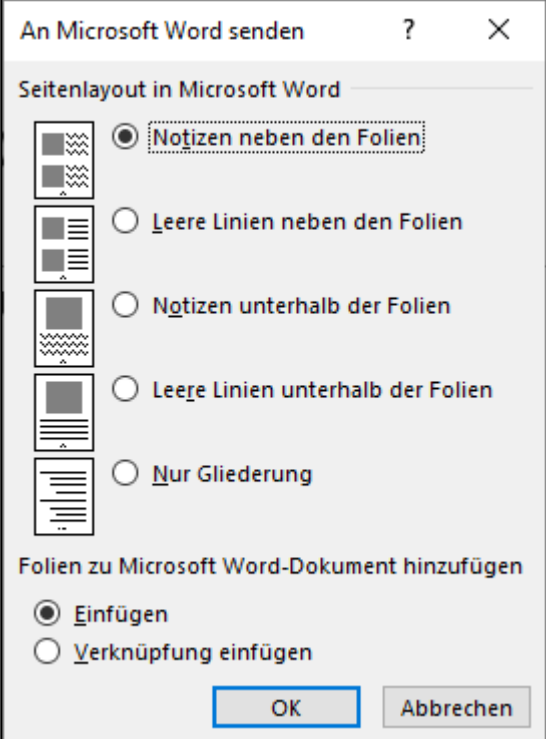

Klicken Sie auf OK und es öffnet sich ein neues Word-Dokument mit Ihren Handzetteln, die Sie im Anschluss nachbearbeiten können:

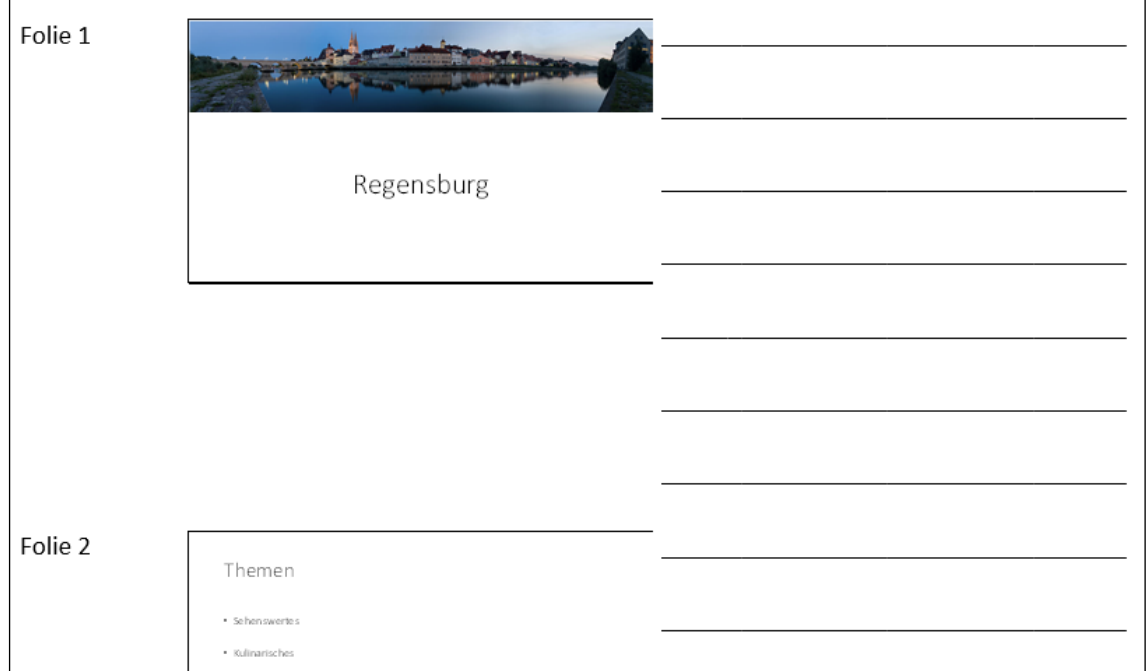

 $\overline{\phantom{0}}$ 

# <span id="page-38-0"></span>**5 Noch Fragen?**

Wir haben Ihnen in diesem Skript die wichtigsten Schritte zusammengestellt, damit Sie Ihre erste Seminararbeit bzw. Präsentation erfolgreich erstellen können. Natürlich ersetzen diese Informationen keinen Kurs, in dem Sie in aller Ausführlichkeit mit Microsoft Word und Power-Point vertraut gemacht werden.

Nutzen Sie das Angebot der Studienbegleitenden IT-Ausbildung. Hier finden Sie unter anderem zu Microsoft Office, aber auch zu vielen anderen Tools, z. B. zur Bild-, Audio-, Videobearbeitung, zur Webentwicklung und zur Programmierung ein umfangreiches Kursangebot.

Das jeweils aktuelle Vorlesungsverzeichnis finden Sie in EXA in der Rubrik "Studienbegleitende IT-Ausbildung": [https://campusportal.uni-regensburg.de](https://campusportal.uni-regensburg.de/)

Ausführliche Informationen finden Sie auf den Webseiten des Rechenzentrums: <https://www.uni-regensburg.de/rechenzentrum/lehre-lernen/it-ausbildung>

Gerne beraten wir Sie auch persönlich:

Telefonische Sprechstunde: 0941 943-4933 (donnerstags, 10-11 Uhr: Sonja Lemberger) E-Mail: [support@rz.uni-regensburg.de](mailto:support@rz.uni-regensburg.de) (Sonja Lemberger & Hannelore Fleißer)